# 

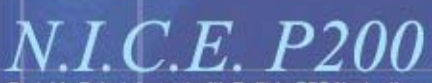

Portable Entertainment with Built-In GPS Navigation

Download from Www.Somanuals.com. All Manuals Search And Download.

**SOFT** 

**User's Guide** 

2

*User's Guide*

# **Dear Customer**

Congratulations on your purchase of the world's finest brand in the electronic industry. At Clarion we are committed to quality and are confident that you will be pleased with your purchase.

Clarion's Navigational In-Car Entertainment system (N.I.C.E. P200) system provides four products in one:

- • Exceptional navigation supported by a built-in Global Positioning System (GPS)
- • Media player that supports videos, music and a photo image viewer
- •Solitaire and Freecell games
- • Utilities that include contacts, calculator, calendar, stop watch and a text reader

The N.I.C.E. P200 has 10 gigabytes of storage for music, video and photos.

A compact, 4-inch Thin Film Transistor (TFT) Liquid Crystal Display (LCD) provides high-resolution images. This translates into easy-to-use mapping and entertainment viewing. The display doubles as a touch-screen control pad.

Three power sources cover all conditions:

- • A rechargeable battery provides three hours of entertainment away from the GPS cradle
- • A vehicle power cord provides power for navigation
- •A 110v power adapter provides power at home

Clarion welcomes you to an experience like no [other. To learn more about Clarion's complete line](message URL http://www.clarion.com)  of audio and video products, please visit us at our [Website: www.clarion.com](message URL http://www.clarion.com)

# **Read this guide carefully**

To begin, check the components you received. See ["Parts list" on page](#page-8-0) 9. Then see ["Installation" on](#page-28-0)  [page](#page-28-0) 29.

To get started quickly, see ["Quick Start" on page](#page-8-1) 9. To learn more about how to navigate using the GPS, see ["Navigation" on page](#page-33-0) 34.

#### **Warnings**

*Do not mount the N.I.C.E. P200 in an area of the windshield that would impair vision while driving.*

*Do not let the N.I.C.E. P200 distract you as you drive. You are responsible for the vehicle. Always drive safely and follow traffic rules.*

# **FCC notice**

This N.I.C.E. P200 complies with the interference limits relative to a Class B digital device, applicable under Part 15 of the FCC Rules regarding installation in a residential environment. If the N.I.C.E. P200 is not installed in accordance with these instructions, it could cause harmful interference to radio or television reception. If this condition persists after corrective action, consult your dealer or experienced installation facility.

# **Copyright and trademarks**

This document is copyrighted by Clarion. You may not copy any portion of it without permission.

All names are trademarks or registered trademarks of their respective owners.

# **Contents**

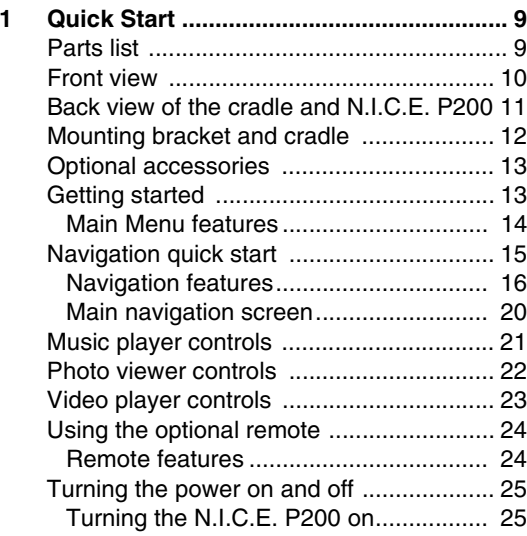

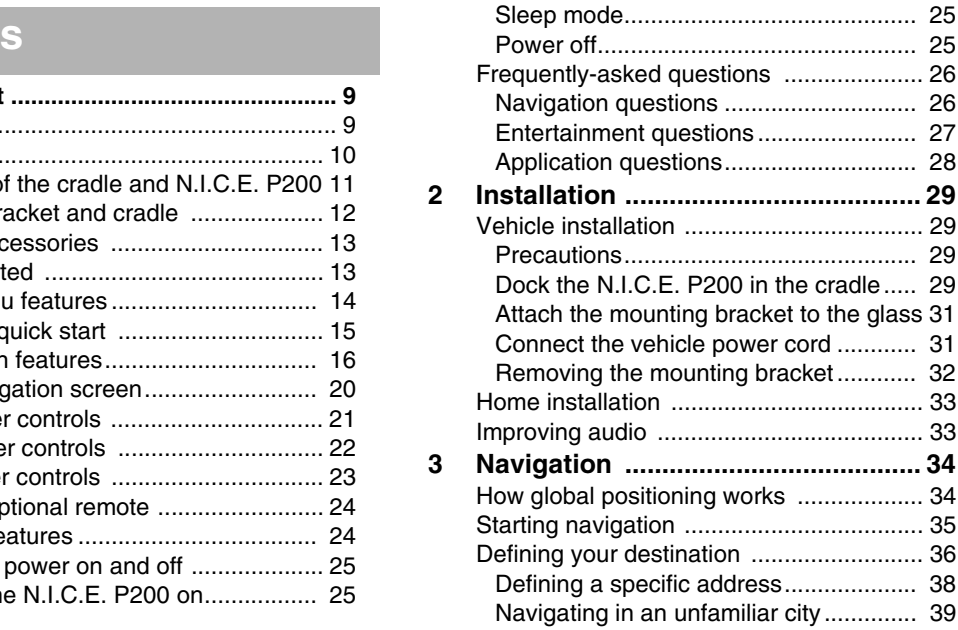

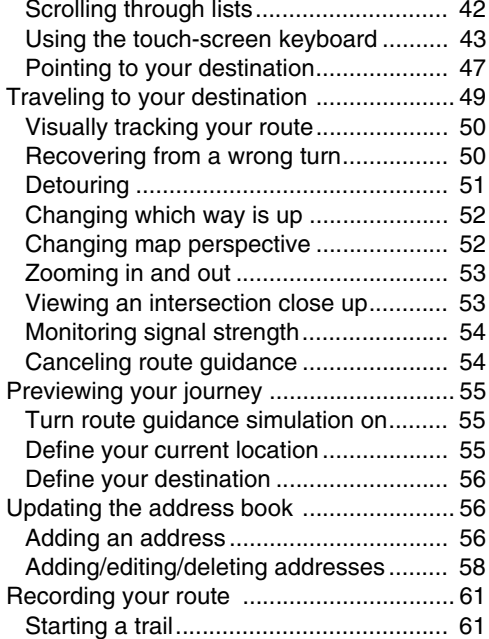

6

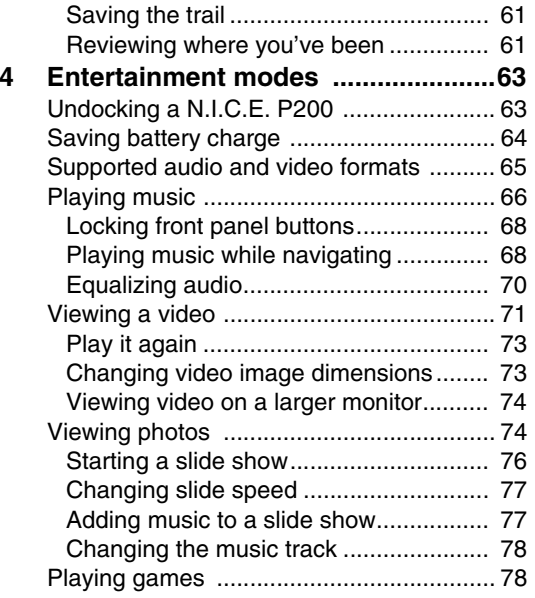

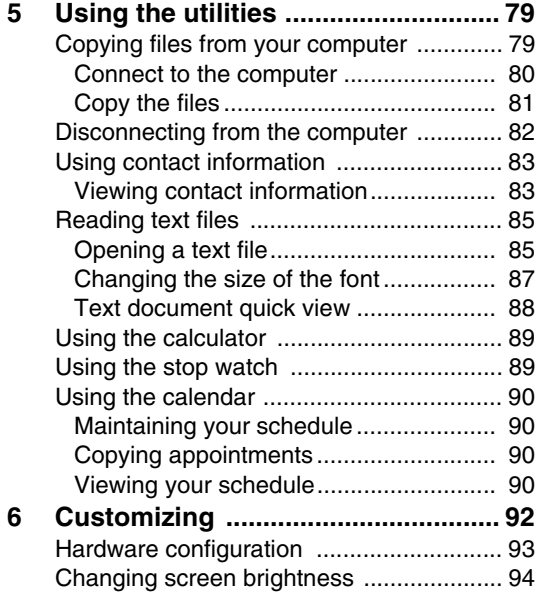

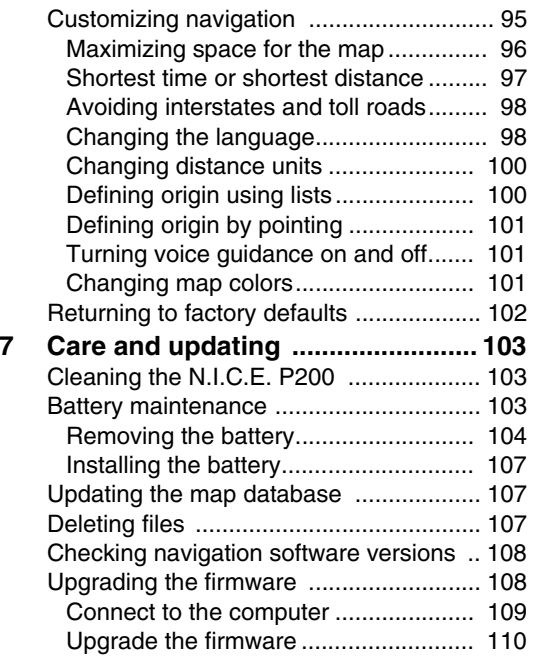

7

# *User's Guide*

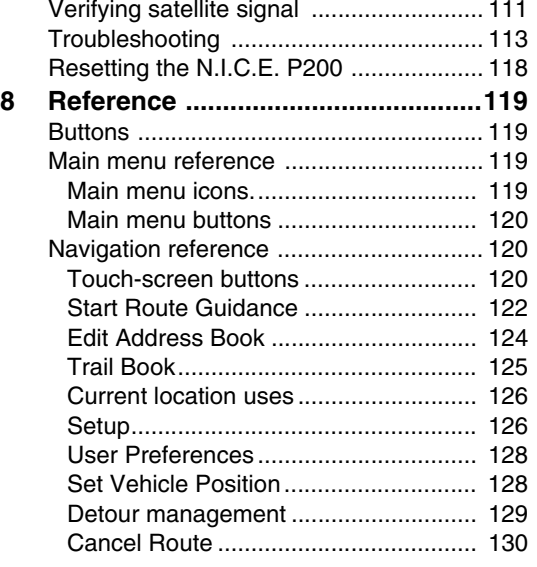

8

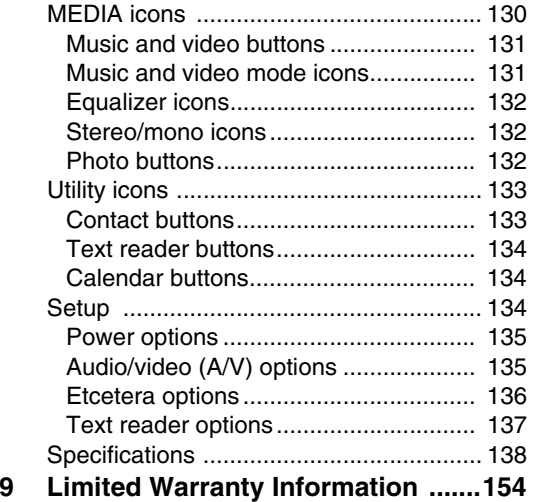

# <span id="page-8-2"></span><span id="page-8-1"></span>**1. Quick Start**

# <span id="page-8-3"></span><span id="page-8-0"></span>**Parts list**

If anything is missing, contact your dealer immediately.

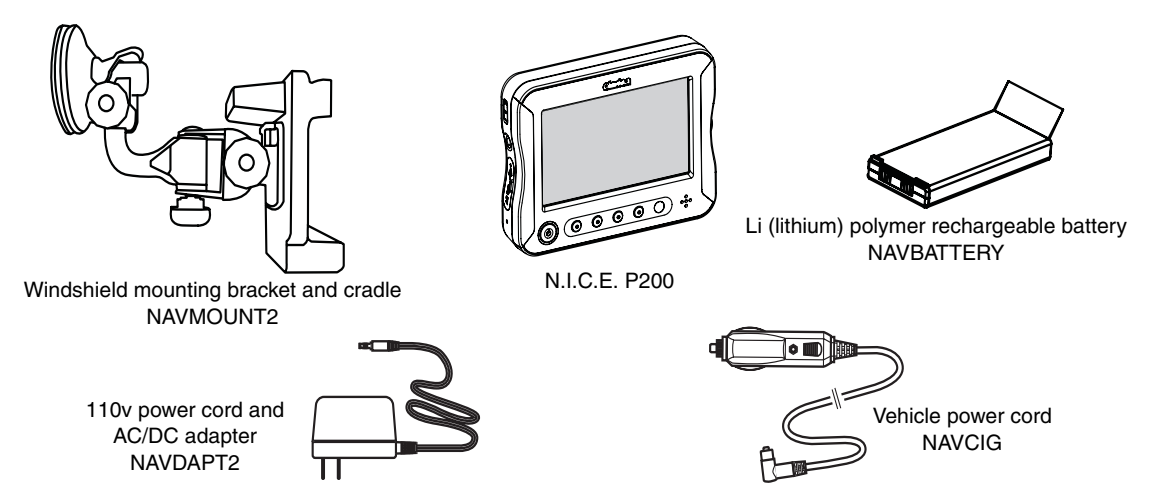

Also included, this guide. For synchronization with your computer, you will need a USB 2.0 to 5-pin mini cable. This cable is available in the digital photography section of your local electronics store.

10

*Chapter 1: Quick Start*

## <span id="page-9-0"></span>**Front view**

Power LED, surrounds the power button; on when connected to external power; glows red when charging battery and blue otherwise

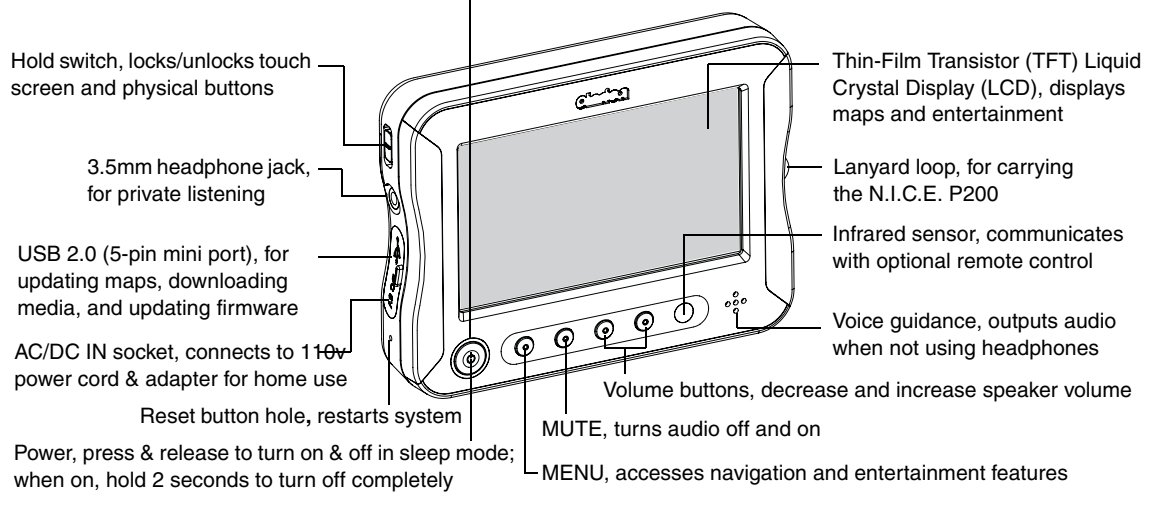

20GB hard disk drive (located inside): 10GB for navigation maps;10GB for photos, video and music

# <span id="page-10-0"></span>**Back view of the cradle and N.I.C.E. P200**

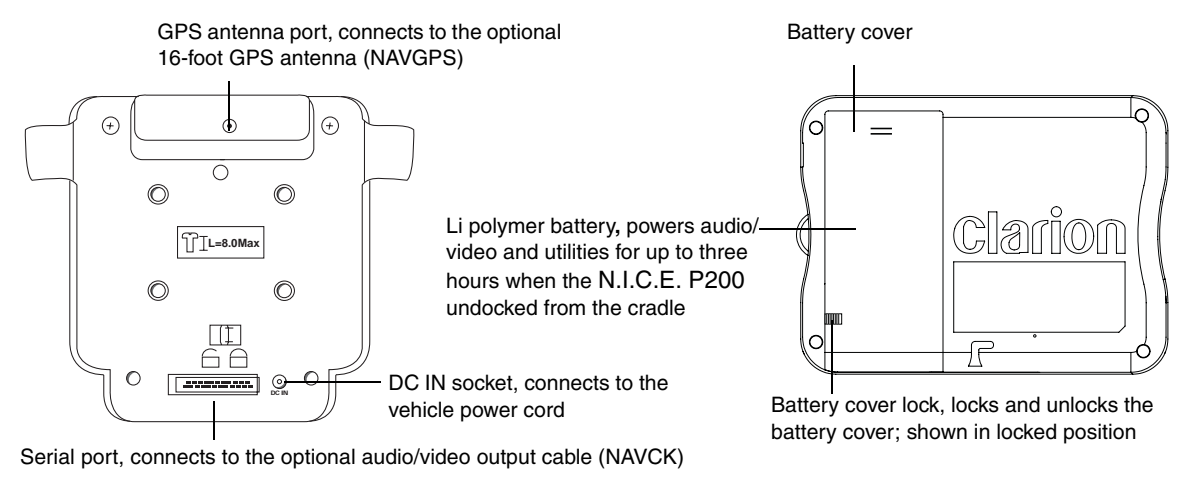

*Back of the cradle Back of the N.I.C.E. P200*

# <span id="page-11-0"></span>**Mounting bracket and cradle**

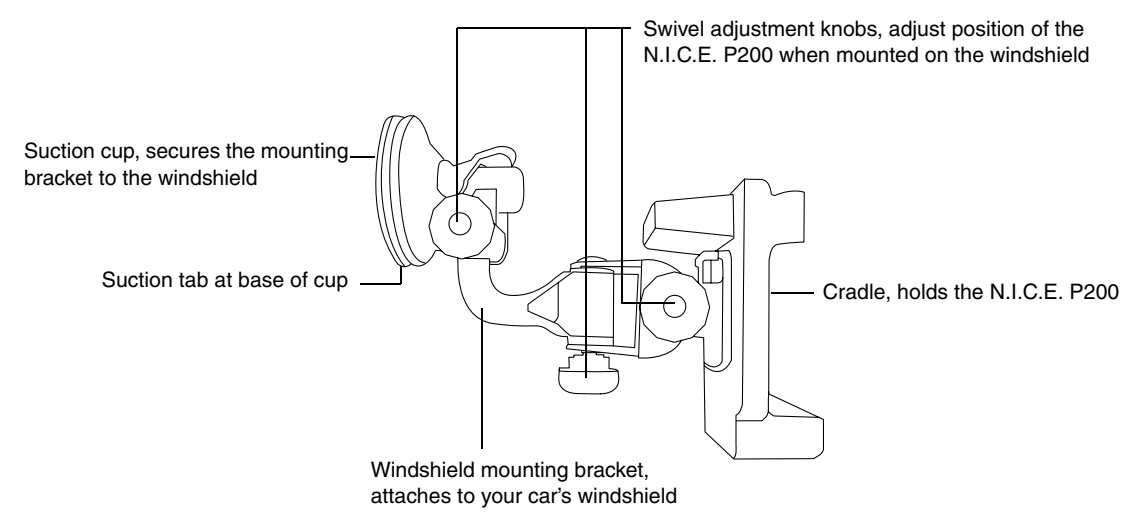

## <span id="page-12-0"></span>**Optional accessories**

The following Clarion products expand the capabilities of the N.I.C.E. P200.

- NAVCK Audio/Video output and power cable
- NAVGPS External GPS antenna to improve satellite reception in the car
- RCB200 Remote control to control the N.I.C.E. P200 in the car or at home
- **NAVRATTERY** Additional battery packs.

# <span id="page-12-1"></span>**Getting started**

1. Press and hold the power button briefly.

If this is the first time you've used the N.I.C.E. P200 or if you turned the power off by pressing and holding the power button for two seconds, the Clarion logo appears above a loading bar and the N.I.C.E. P200 displays the main menu.

After you've used the N.I.C.E. P200, and if you turn it off in sleep mode, it starts by displaying the last screen that was active before you turned the power off.

To display the main menu at any time, press the MENU button below the LCD screen.

# *Chapter 1: Quick Start*

#### <span id="page-13-0"></span>*Main Menu features*

GAME icon, provides access to the games, see "Playing games" on page 99.

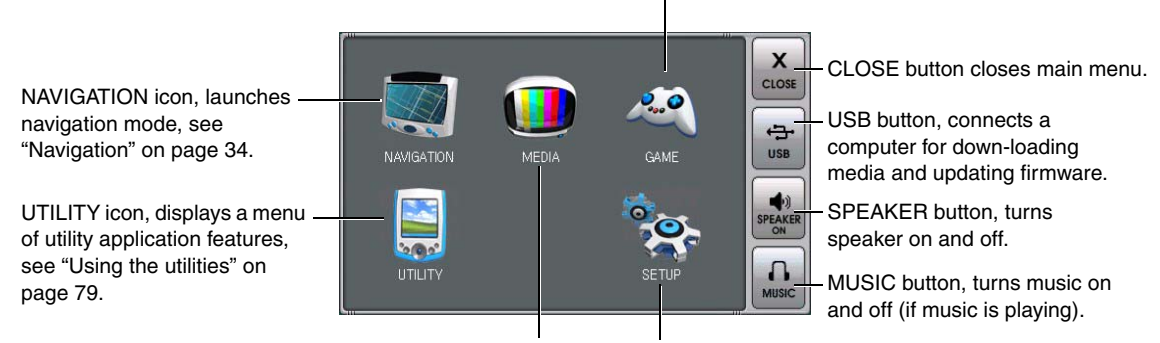

MEDIA icon, provides access to the entertainment options. For playing music, see ["Supported audio formats" on page](#page-64-1) 65.

For watching a video, see "Video mode" on page 73.

For viewing photos, see ["Viewing photos" on page](#page-73-2) 74.

SETUP icon, provides access to the configuration options, see ["Setup" on page](#page-133-3) 134.

# <span id="page-14-0"></span>**Navigation quick start**

1. To begin, tap the NAVIGATION icon.

**Note**

*Tap touch-screen icons and buttons slowly for best performance.*

The N.I.C.E. P200 displays the navigation declaration.

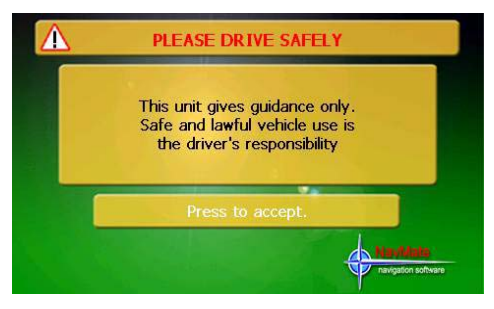

*Navigation declaration*

2. Read the navigation declaration and tap the Press-to-accept button.

The N.I.C.E. P200 displays the map view with your current location indicated by the red arrow.

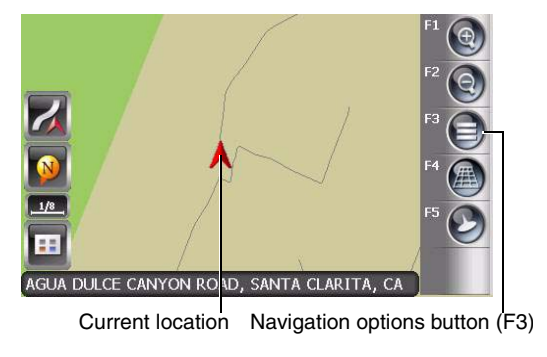

#### *Current location*

You're ready to use the N.I.C.E. P200 as a navigation aid.

#### <span id="page-15-0"></span>*Navigation features*

16

These steps demonstrate the general procedure.

1. Tap the navigation options button (F3).

The N.I.C.E. P200 displays navigation options.

Exit (F1): Returns to navigation

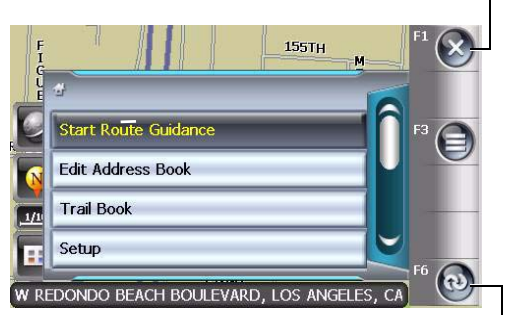

Return (F6): goes back to the previous menu

#### *Main navigation options*

2. Tap Start Route Guidance.

The N.I.C.E. P200 displays several ways to define your destination.

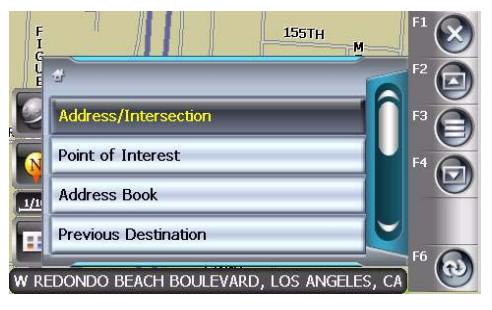

#### *Destination options*

This quick start assumes you know your destination address or a major intersection near your destination.

3. Tap Address/Intersection.

The N.I.C.E. P200 displays the address options.

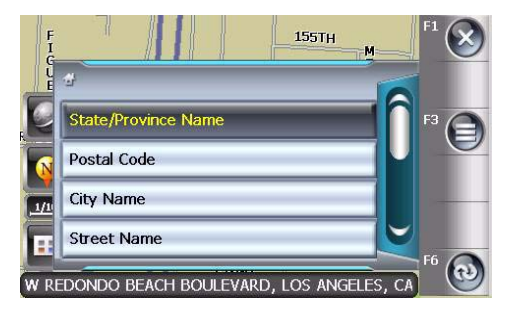

*Address options*

4. Tap State/Province Name.

The N.I.C.E. P200 displays the list of states and provinces.

Page up (F2) and Page down (F4) buttons: Used to view the next or previous page of options

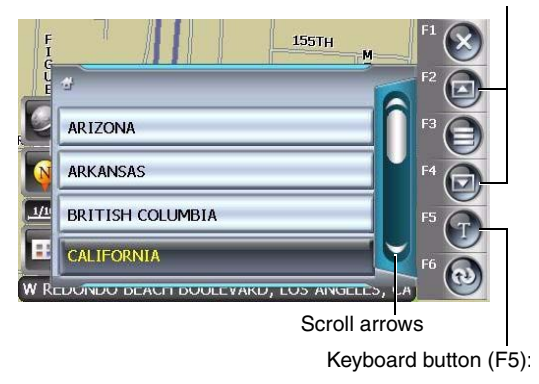

*List of states and provinces*

An easy way to define a state or province that is not immediately visible, is to use the touchscreen keyboard.

You can also tap the page up/page down buttons or scroll arrows to locate the state or province.

5. Tap the keyboard button.

The N.I.C.E. P200 displays the touch-screen keyboard.

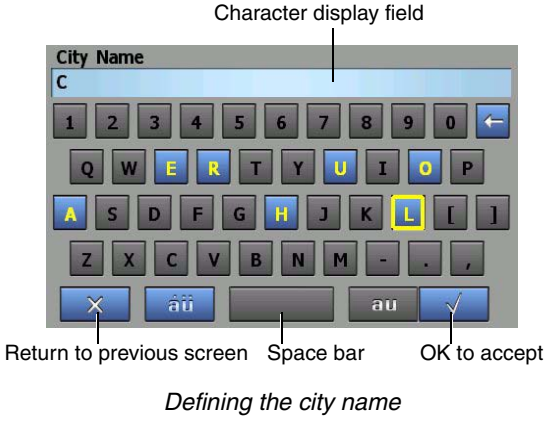

Using the keyboard to define the state or province works the same as using it to define the city name (the example above), street name, postal code, etc.

6. Tap the first few letters of the name (or number).

The N.I.C.E. P200 displays a list with one or more options.

If you don't see a list, tap the OK-to-accept checkmark on the keyboard.

7. Based on what's easiest for you, tap Postal Code, City Name or Street Name and use the keyboard to define the address.

The N.I.C.E. P200 displays another list.

When you've defined the address or intersection, the N.I.C.E. P200 prompts you to confirm that you are ready to begin navigation.

8. Tap YES to continue or NO to define a different destination.

The N.I.C.E. P200 calculates the route and tells you to proceed to the highlighted route.

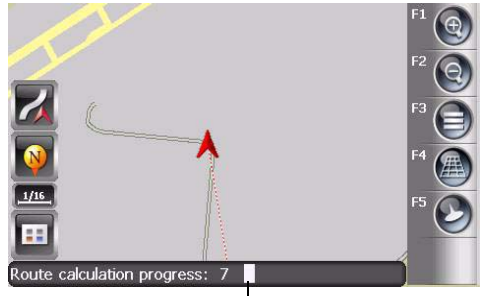

Calculation progress bar

*Calculating the route*

If the destination is a long way from your current location, route calculation may take several minutes.

If the destination involves travel by air or boat (for example, you are in San Diego, California and want to travel to Honolulu Hawaii), the N.I.C.E. P200 displays an error message.

#### <span id="page-19-0"></span>*Main navigation screen*

Next location, indicates where you'll be after you make the next maneuver

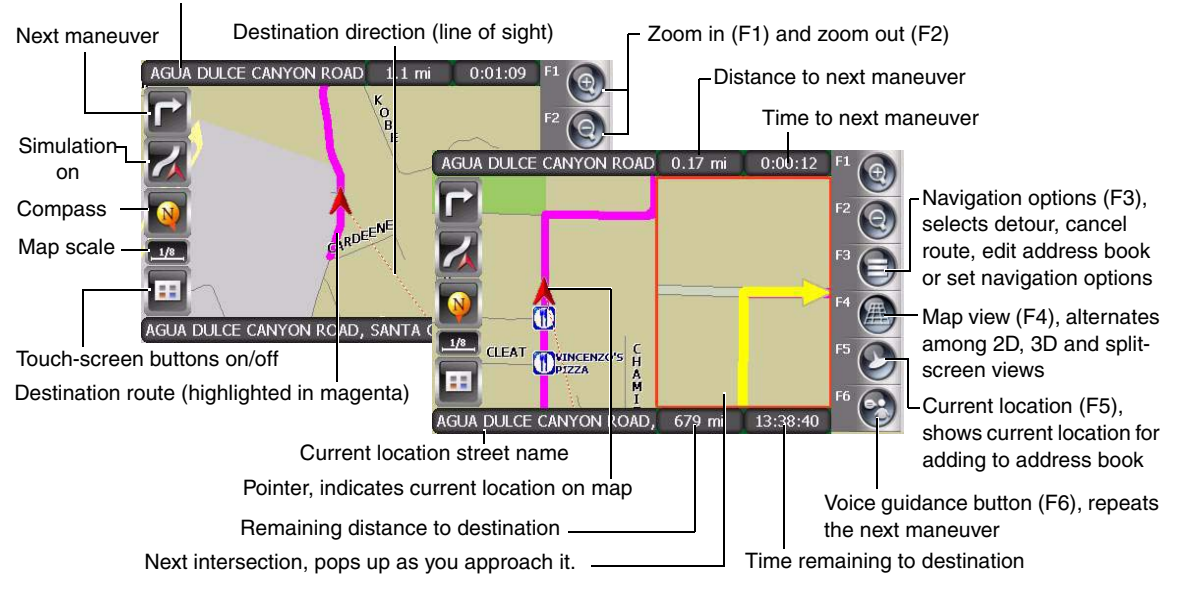

# <span id="page-20-0"></span>**Music player controls**

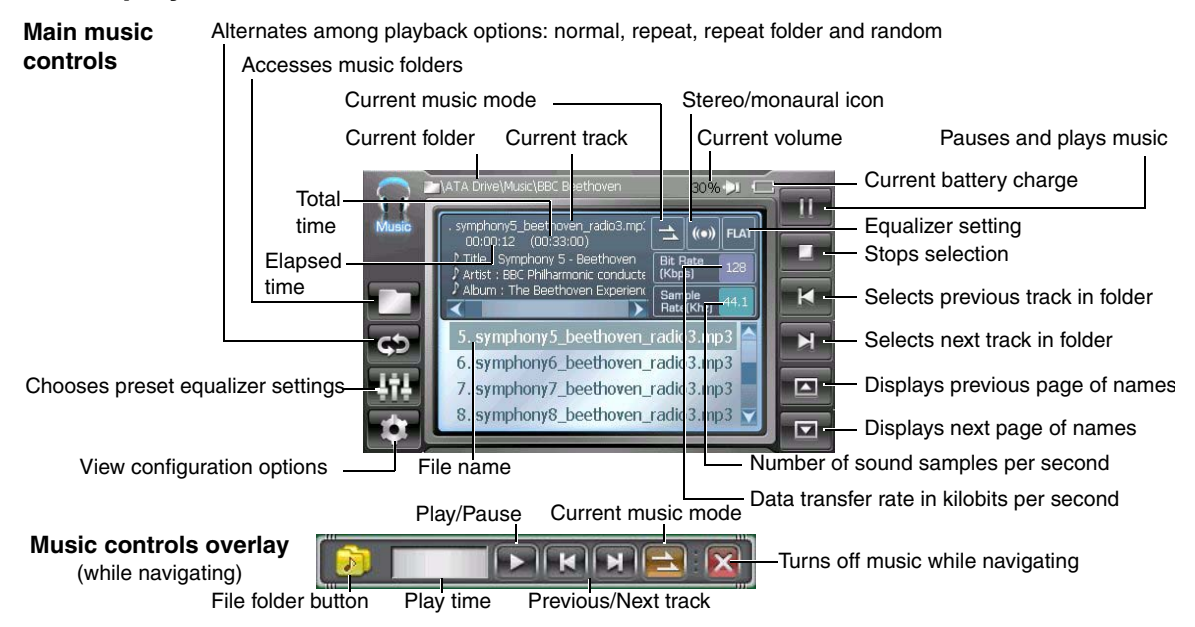

*Chapter 1: Quick Start*

# <span id="page-21-0"></span>**Photo viewer controls**

22

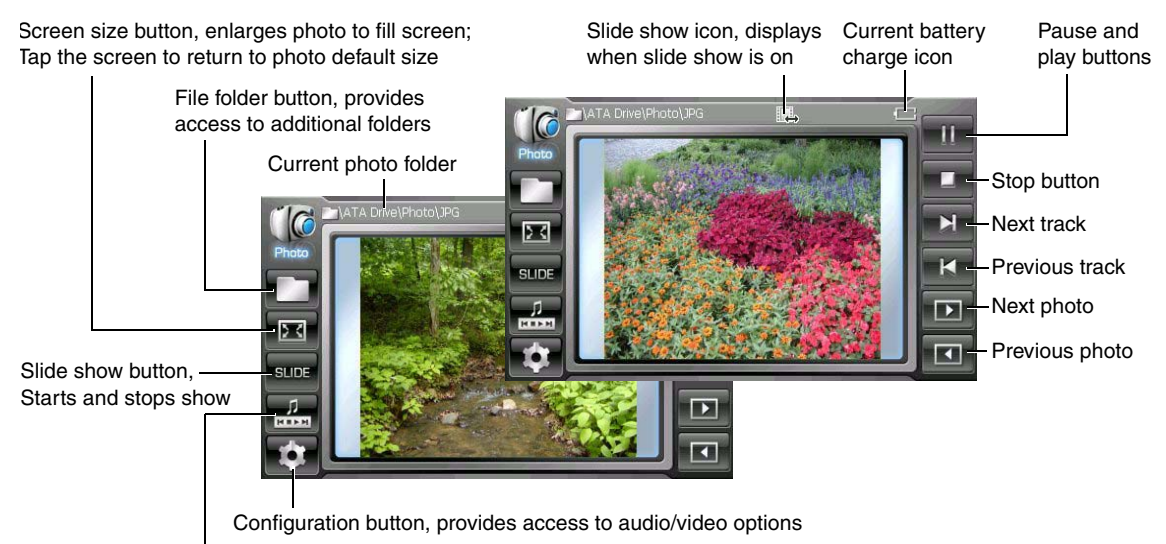

Music controls button, turns display of controls on and off for listening to music while viewing pictures.

<span id="page-22-0"></span>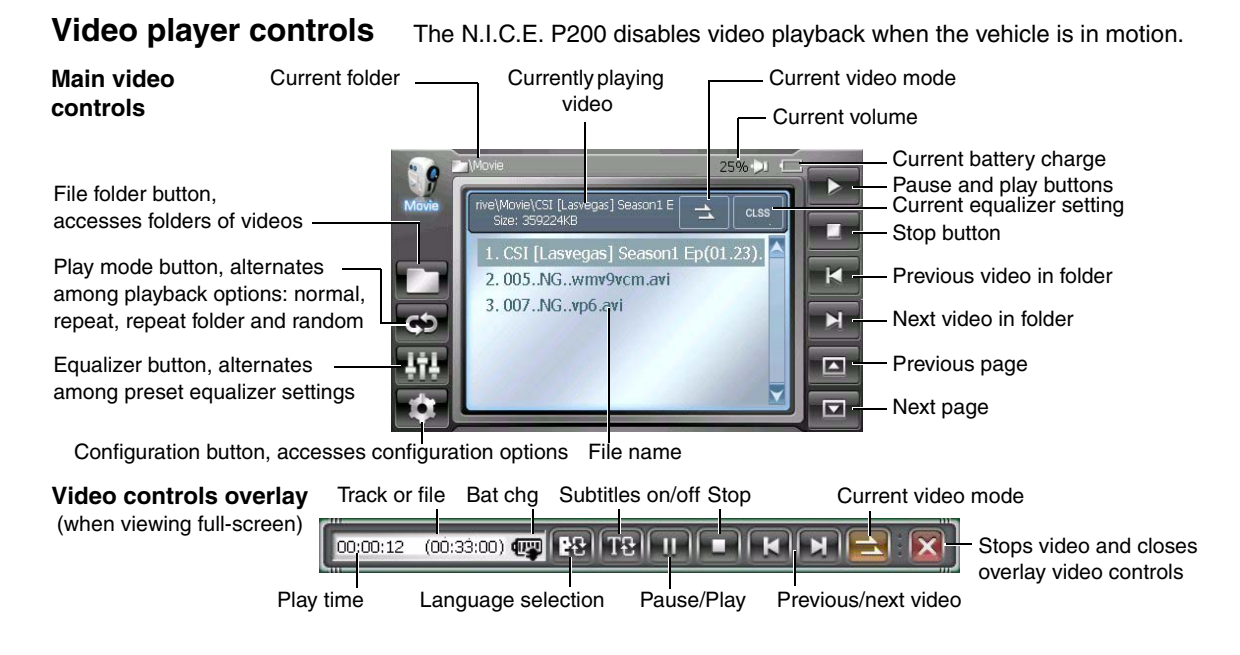

# <span id="page-23-0"></span>**Using the optional remote**

The optional wireless remote control (RCBP200) operates most features from a remote location. The buttons on the remote control function the same way their equivalents do on the N.I.C.E. P200.

For optimal operation, always aim the remote control toward the infrared sensor on the N.I.C.E. P200 front panel.

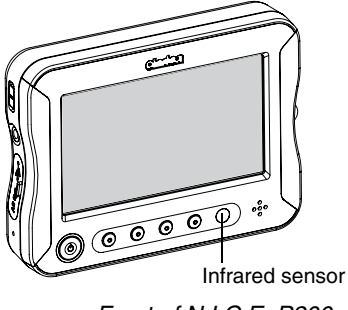

*Front of N.I.C.E. P200*

#### <span id="page-23-1"></span>*Remote features*

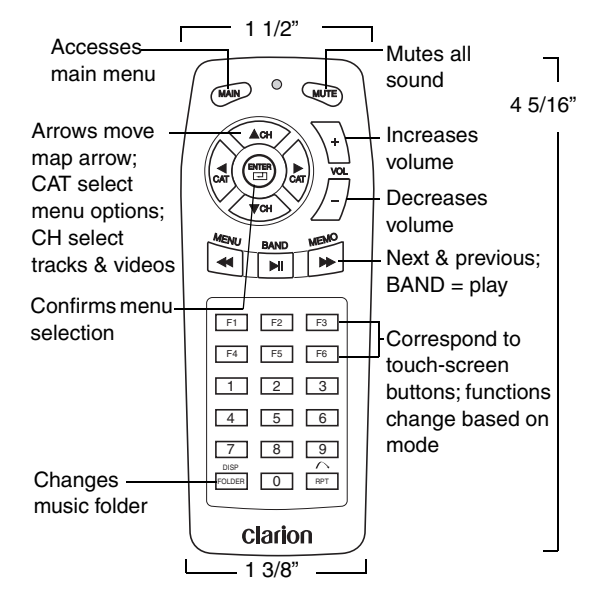

# <span id="page-24-0"></span>**Turning the power on and off**

#### <span id="page-24-1"></span>*Turning the N.I.C.E. P200 on*

To turn the power on, press and release the power button briefly. It's not necessary to hold the power button for more than a brief second.

#### <span id="page-24-2"></span>*Sleep mode*

Pressing the power button briefly puts the N.I.C.E. P200 into standby state called sleep mode:

- •The screen displays "Entering Sleep Mode."
- • The N.I.C.E. P200 stores your current mode, such as navigation mode.
- • The LEDs (tiny blue lights in the middle of the MENU, MUTE and volume buttons) remain on.

When you briefly press and release the power button again, the N.I.C.E. P200 returns to the mode you were in.

#### **Note**

*In sleep mode, the N.I.C.E. P200 continues to draw a small amount of power. Over time, this draw will drain the battery.*

#### <span id="page-24-3"></span>*Power off*

Pressing and holding the power button for two seconds turns the power fully off.

- •The LEDs turn off.
- • The N.I.C.E. P200 does not store the current mode.

If you are not going to use the N.I.C.E. P200 for a period of time, turn it fully off to conserve battery charge.

When you briefly press and release the power button again, the N.I.C.E. P200 displays the main menu.

# <span id="page-25-0"></span>**Frequently-asked questions**

The questions in this section are often asked by people who are learning to use N.I.C.E. P200. For troubleshooting help, see ["Troubleshooting" on](#page-112-1)  [page](#page-112-1) 113.

#### <span id="page-25-1"></span>*Navigation questions*

#### **Can I review the planned route without actually driving it?**

• Yes. In Setup, Navigation Preferences, tap Simulation Off to change it to Simulation On. When you define your destination, the N.I.C.E. P200 simulates the route independent of the GPS.

#### **I don't like to drive on freeways (interstates). Can the N.I.C.E. P200 calculate a route without going on the freeway?**

• Yes. In Setup, Navigation Preferences, tap Avoid Freeway No to change it to Avoid Freeway Yes.

#### **I don't like toll roads. Can the N.I.C.E. P200 calculate a route that avoids toll roads?**

• Yes. In Setup, Navigation Preferences, tap Toll Yes to change it to Toll No.

#### **Can the N.I.C.E. P200 calculate a route that may be a little out of the way, but that may save time?**

• N.I.C.E. P200 assumes that going by interstate is faster than going by normal roads. In Setup, Navigation Preferences, change Shortest Distance to Shortest Time and the N.I.C.E. P200 will route you via interstate if one is nearby.

#### **Can I get rid of all the information buttons so I can see more of the map?**

• Yes. While navigating, tap the touch screen on and off button below the scale icon. This

button turns the display of the touch-screen icons and buttons on and off. To find this button, see ["Main navigation screen" on page](#page-19-0) 20.

#### **Can I hear the voice announcing the next maneuver again?**

• Yes. While traveling, tap the voice guidance button (F6).

#### **Can I find out what road I am currently on?**

- The N.I.C.E. P200 displays your current location in at the bottom of the screen.
- Tap the current location button (F5).

#### **Can I tell how far it is to the next maneuver?**

- Voice guidance announces the distance to the next maneuver before you get there. A box in the upper right updates this distance.
- Or tap the voice guidance button (F6) and the voice repeats the current instruction.

#### **Does the N.I.C.E. P200 show me how many miles are left to the destination?**

• Yes. The N.I.C.E. P200 displays miles (or kilometers) remaining in the box at the lower right of the screen.

#### **What is the arrow in the upper left of the screen?**

• This arrow indicates the next maneuver.

#### <span id="page-26-0"></span>*Entertainment questions*

#### **Can I play MP3 music files while I navigate?**

- Yes. While in navigation mode, press the MENU button, tap the MUSIC icon on the right side of the main menu. The N.I.C.E. P200 overlays the top portion of the touch screen with the music controls. Tap the play button to begin playing music. The N.I.C.E. P200 supports the MP3 format only.
- Voice guidance overrides music.

• The internal disk drive holds 10 GB of data.

**When I remove the N.I.C.E. P200 from the cradle and carry it in my shirt pocket, songs change unexpectedly as I accidentally touch the screen. Is there a way to lock the touch screen?**

• Yes. Slide the HOLD switch up. This switch is  $local on the left side of the N.IC. F. P200$ (as you face it from the front). In the up position, the touch screen is locked.

#### <span id="page-27-0"></span>*Application questions*

**Is there a way to copy all contacts and calendar appointments at once?**

•No, you copy one at a time.

#### **In my text files, each line of text breaks before it should, making the text difficult to read.**

• Tap the screen size button to create more room for the text to flow more naturally.

# <span id="page-28-1"></span><span id="page-28-0"></span>**2. Installation**

This chapter explains how to install the N.I.C.E. P200 in a vehicle and use it at home.

# <span id="page-28-2"></span>**Vehicle installation**

#### <span id="page-28-3"></span>*Precautions*

The installation process involves mounting the bracket and cradle on the windshield of your vehicle and connecting the power.

#### **Warnings**

*Failure to follow these precautions could result in accident or personal injury.*

*Do not mount the N.I.C.E. P200 where it will block your view through*  *the windshield or your view of dashboard indicators and displays.*

*Do not mount the N.I.C.E. P200 where it might obstruct the operation of a safety device, such as air bags, etc.*

#### <span id="page-28-4"></span>*Dock the N.I.C.E. P200 in the cradle*

The cradle contains the Global Positioning System (GPS). Designed to be used as a portable entertainment and applications tool, the N.I.C.E. P200 must be installed in the cradle and connected to external power to navigate.

3. Locate the lock switch on the back of the cradle.

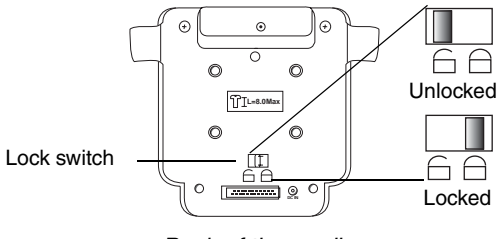

*Back of the cradle*

- 4. Set the lock switch to the unlock position.
- 5. Slide the N.I.C.E. P200 into the cradle making sure that the flanges securely hold it.

The receptacle on the bottom of the N.I.C.E. P200 fits into the connector in the cradle.

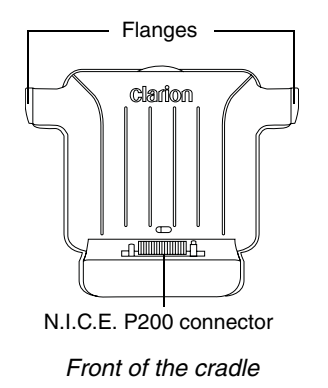

6. Move the lock switch to the locked position.

#### <span id="page-30-0"></span>*Attach the mounting bracket to the glass*

1. Place the windshield mounting bracket in position with the suction cup touching the glass.

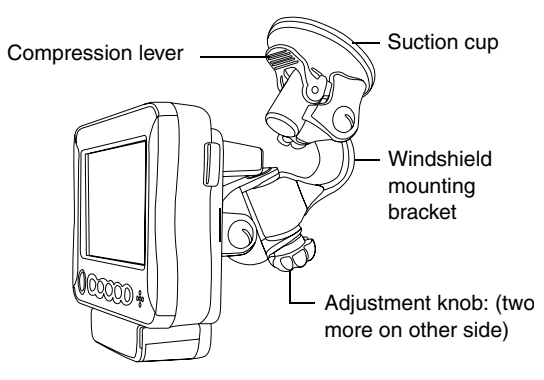

*N.I.C.E. P200 mounted on the glass*

Make sure the assembly does not obstruct the driver's view of the road from any angle, but still has a direct path through the windshield to the GPS satellite.

#### **Note**

*If you are not sure consult a professional installer for help.*

- 2. Press the compression lever.
- 3. Adjust the position of the N.I.C.E. P200 using the adjustment knobs.

#### <span id="page-30-1"></span>*Connect the vehicle power cord*

In a vehicle, the N.I.C.E. P200's is powered by the vehicle power cord connected from the DC IN socket on the cradle to the car's cigarette lighter.

1. Plug the vehicle power cord into the DC IN socket on the cradle.

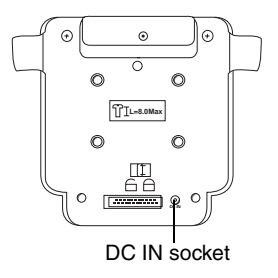

#### *Back of the cradle*

- 2. Plug the other end of the cord into the cigarette lighter socket of your vehicle.
- 3. Briefly press the power button.

You are ready to use the N.I.C.E. P200 for navigation.

#### <span id="page-31-0"></span>*Removing the mounting bracket*

- 1. Disconnect the vehicle power cord from the DC IN socket on the cradle.
- 2. Hold the mounting bracket and cradle as you lift the compression lever.

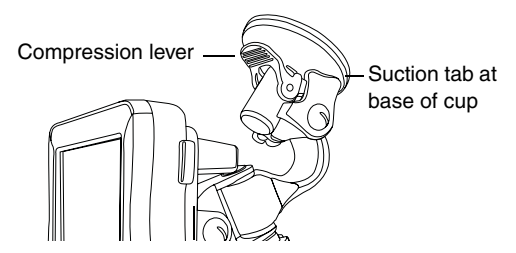

*Mounting bracket mounted on windshield*

3. If the mounting bracket and cradle do not drop away from the windshield, gently pull the suction tab away from the glass.

## <span id="page-32-0"></span>**Home installation**

At home, the N.I.C.E. P200 is powered by the battery or the 110v power cord and adapter.

1. Plug the 110v power cord and adapter into the left side as you face the N.I.C.E. P200.

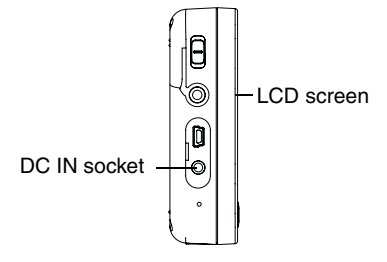

*Left side of the N.I.C.E. P200*

2. Plug the other end of the cord into a live wall outlet.

To improve satellite reception at home, install a GPS antenna (NAVGPS).

# <span id="page-32-1"></span>**Improving audio**

As the N.I.C.E. P200 is a portable device and designed to travel with you, it comes with its own internal speaker.

To improve the quality of the sound, connect the optional audio/video output cable (NAVCK) from the serial port on the cradle to a stereo system (either in the car or at home). See the documentation that comes with the cable.

This chapter explains how to navigate using the N.I.C.E. P200.

# <span id="page-33-2"></span>**How global positioning works**

The Global Positioning System (GPS) provides navigation within the United States and Canada.

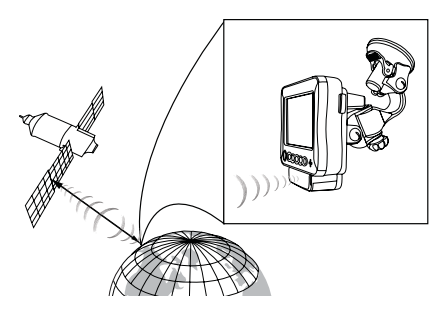

*Unobstructed communication*

<span id="page-33-1"></span><span id="page-33-0"></span>**3. Navigation** Obstructions, such as nearby buildings, high terrain, parking garages and tunnels can inhibit communication with the satellite.

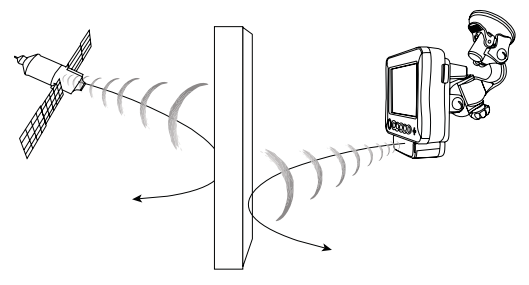

*Obstructions inhibit communications*

**Note**

*As the GPS is located in the cradle. The N.I.C.E. P200 must be installed in the cradle to communicate with the GPS satellite.*

# <span id="page-34-0"></span>**Starting navigation**

#### **Caution**

*If your car has been sitting in the sun, the N.I.C.E. P200 may be hot to the touch and sunlight may make it difficult to read the screen.*

1. Press the MENU button below the LCD.

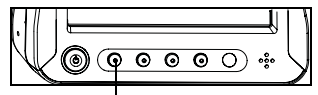

MENU button

*Control buttons*

2. Tap the NAVIGATION icon on the touch-screen.

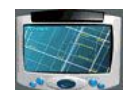

*NAVIGATION icon*

The navigation declaration screen appears.

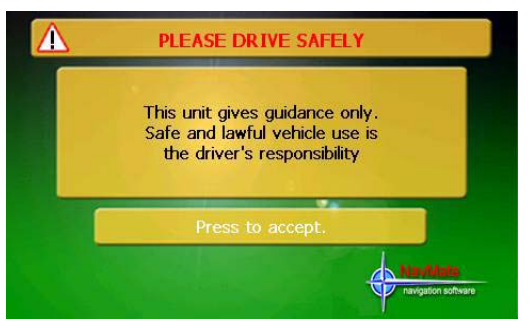

*Navigation declaration screen*

3. Read the declaration, then tap the Press-toaccept button.

#### **Note**

*Tap touch-screen icons and buttons slowly. For best results, use a stylus.*

GPS icon

Navigation options button (F3)

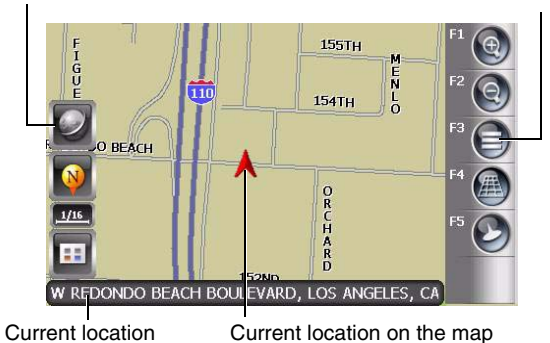

*Main navigation screen*

If the N.I.C.E. P200 is within site of a satellite, the GPS automatically locates you on the map. The red arrow and the bar at the bottom identify your current location.

# <span id="page-35-0"></span>**Defining your destination**

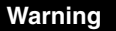

*Always define your destination while parked. Do not attempt to define a destination while driving.*

1. Tap the navigation options button (F3).
#### The Navigation menu appears.

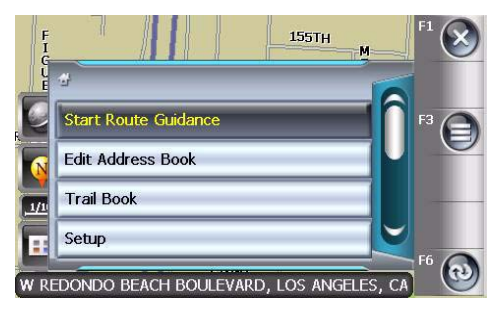

*Navigation menu*

2. Tap Start Route Guidance.

The N.I.C.E. P200 displays several ways to select a destination.

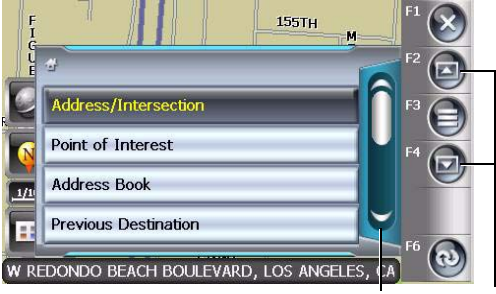

Scroll buttons (two sets)

*Destination options*

There are two basic ways to define a destination:

- Use lists to define the address.
- Point to it on the map (scroll down to see the Map option).

# *Chapter 3: Navigation*

3. Tap one of the method options.

• Map

If you scrolled down and chose Map (to define your destination by touching the map), see ["Pointing to your destination" on page](#page-46-0) 47.

If you chose any of the other options, the N.I.C.E. P200 displays additional option lists.

• Address or intersection

For more on this method, continue reading the next topic.

• Point of interest

For more on this method, see ["Navigating in an](#page-38-0)  [unfamiliar city" on page](#page-38-0) 39.

• Address book

This option lists addresses previously stored in the address book by name.

Use this method for a destination in your area that you visit occasionally. For how to store an address, see ["Updating the address book" on](#page-55-0)  [page](#page-55-0) 56.

• Previous destination

This option lists your last 40 destinations.

Use this method, when traveling, to quickly recall temporarily important addresses, such as your hotel or rental car agency.

•Trail book

> This option records a journey for later review. See ["Recording your route" on page](#page-60-0) 61.

# *Defining a specific address*

Address/Intersection provides four ways to define the address: state or province name, postal code, city name or street name. You can start with any of the four.

# *N.I.C.E. P200*

# **155тн State/Province Name** Postal Code **City Name Street Name** F6 W REDONDO BEACH BOULEVARD, LOS ANGELES, CA

### The N.I.C.E. P200 displays the four options

Return (F6) goes back to your previous selection

#### *Address/Intersection options*

State/Province Name, City Name and Street Name lead to lists. See ["Scrolling through lists" on](#page-41-0)  [page](#page-41-0) 42.

Postal Code goes directly to the touch-screen keyboard. See ["Using the touch-screen keyboard"](#page-42-0)  [on page](#page-42-0) 43.

## <span id="page-38-0"></span>*Navigating in an unfamiliar city*

Point of interest (POI) lets you define a destination when you don't know its address.

This method is especially useful when traveling in an unfamiliar city. It can save time and the expense of driving around when you need to find, for example, a gasoline station or a grocery store.

The N.I.C.E. P200 database maintains a list of two million points of interest organized by categories, such as city center, airport, restaurant, and tourist information.

After selecting Point of Interest, the N.I.C.E. P200 offers five options.

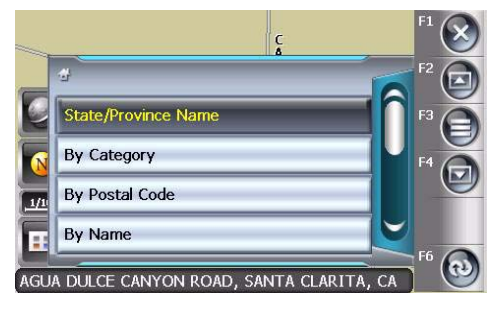

*Four of the point of interest options*

1. Scroll down to view the fifth point of interest option.

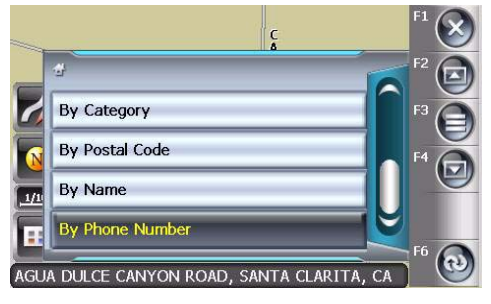

*Fifth point of interest option visible*

- State/Province Name limits all other lists (postal code, phone, and first few letters).
- By Category displays a list of categories.
- By Postal Code and Phone go directly to the touch-screen keyboard.
- By Name is especially useful if you know only the state or province in which a famous place is located, but you don't know how it might be categorized nor do you know its postal code or phone number.
- 2. Select an option.

For State/Province Name, see ["Scrolling](#page-41-0)  [through lists" on page](#page-41-0) 42.

For By Postal Code, By Name, and By Phone, see ["Using the touch-screen keyboard" on](#page-42-0)  [page](#page-42-0) 43.

The following screen displays when you choose By Category.

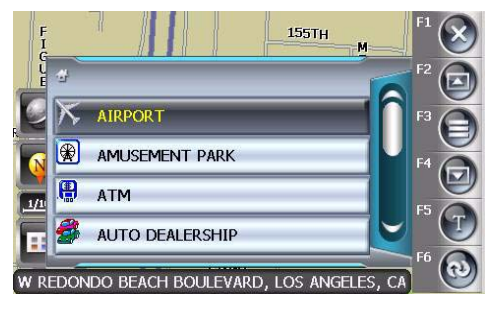

*Sample categories list*

The actual list you see depends on previous categories you selected.

3. Select the type of place you're looking for, such as an Airport or ATM.

The N.I.C.E. P200 prompts you to choose how to display the locations.

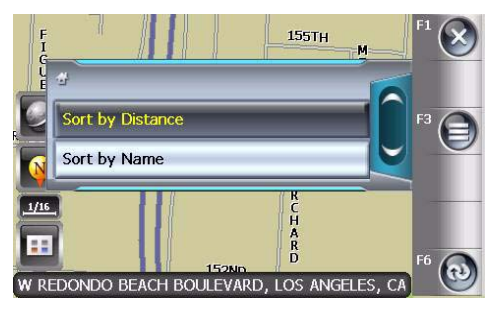

*Sort point of interest locations options*

4. If you know the name you're looking for, choose Sort By Name.

If you're in an unfamiliar city tap Sort By Distance for the closest point of interest.

5. Select the destination from the resulting list.

The N.I.C.E. P200 prompts you to confirm the destination. Continue with ["Traveling to your](#page-48-0)  [destination" on page](#page-48-0) 49.

# <span id="page-41-0"></span>*Scrolling through lists*

There are two ways to scroll through a long list, such as the list of city names.

> Multi-option scroll buttons (F2 and F4) scroll up to four options at a time

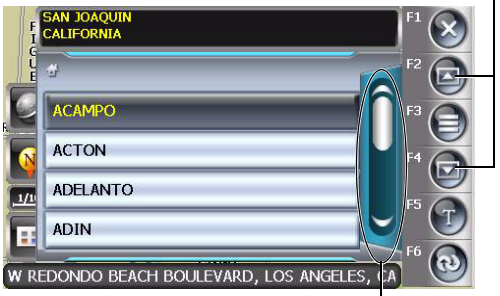

Single-option scroll buttons scroll one option at a time

*List of city names with scrolling arrows*

- • Scroll through the menu one option at a time, using the menu's up and down scroll buttons.
- • Page through options up to four at a time, using the touch-screen scroll buttons (F2 and F4).

### <span id="page-42-0"></span>*Using the touch-screen keyboard*

Some options display the keyboard automatically. Lists let you scroll or use the keyboard to save time.

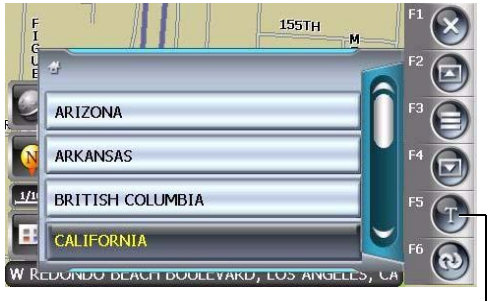

Keyboard button (F5)

*Sample list showing states and provinces*

1. If you're viewing a long list, such as all the streets in California, tap the keyboard button (F5).

The N.I.C.E. P200 displays the touch-screen keyboard.

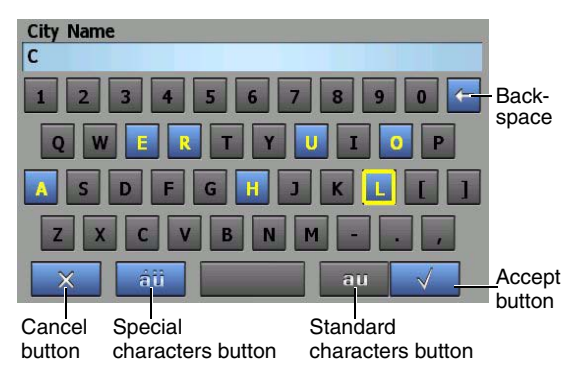

### *Keyboard in the process of typing the city name*

Only keys for valid letters appear in yellow with a blue background. The most likely key, based

on usage, has a yellow box around it. The rest of the keys are grayed out. The letters you tap appear in the box at the top of the keyboard.

If are entering a postal code, the N.I.C.E. P200 fills in the beginning digit based on the valid codes for your state or province. This helps avoid typing errors.

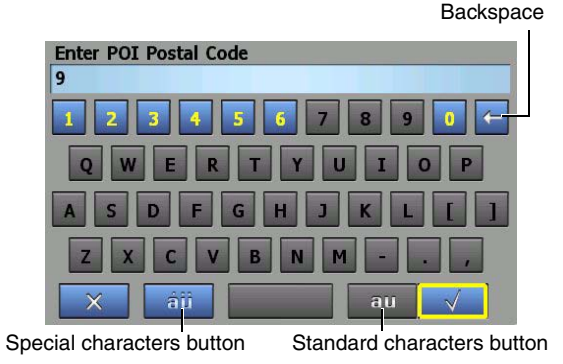

In the example above, the first digit, "9" of the postal code appeared automatically and only the keys needed to enter the rest of the postal code are available.

- 2. Tap the first few letters of the name or postal code.
	- To tap letters with diacritical marks, such as "é" and "ñ," tap the special characters button.
	- To return to standard characters, tap the standard characters button.
	- If you make a mistake, tap the backspace.

*Entering the postal code*

3. After tapping one or more characters, tap the accept button (check mark).

The system generates a short list of options based on the characters you tapped so far.

The following is an example of a short list of cities.

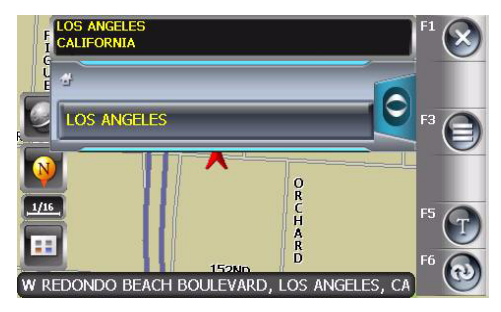

*Short list of cities*

The next example is a short list of streets.

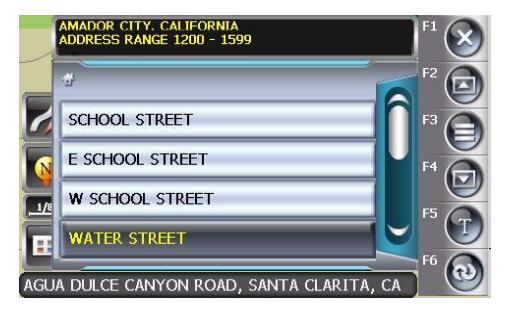

*Short list of streets with sample address range*

Above this list the N.I.C.E. P200 displays the address range for the streets in the list. A quick check with the address you're seeking should confirm if you are in the right area.

4. Tap an option.

# *Chapter 3: Navigation*

When you select the street, the N.I.C.E. P200 gives you the option of specifying a specific house/building number or an intersection.

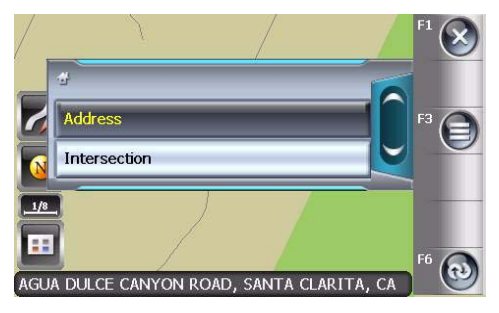

*Address or intersection*

If you choose Address, the N.I.C.E. P200 displays the valid range of addresses at the top of the touch-screen keyboard.

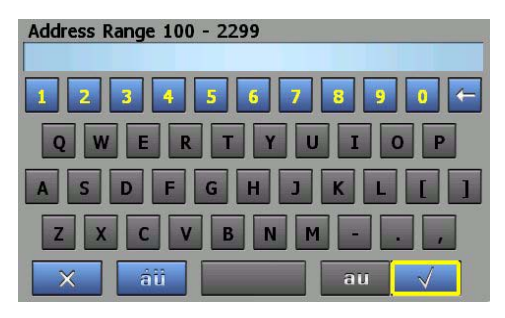

*Keyboard with sample address range*

5. tap the address and tap the accept button (check mark).

The N.I.C.E. P200 prompts you to confirm the destination.

Continue with ["Traveling to your destination" on](#page-48-0)  [page](#page-48-0) 49.

### <span id="page-46-0"></span>*Pointing to your destination*

Rather than enter an address, you can use your finger to define a destination on the map.

1. Tap the navigation options button (F3), Start Route Guidance, then scroll down and tap Map.

#### OR

Tap your destination on the map without tapping the navigation options button (F3) first.

Crosshairs appear at your current location.

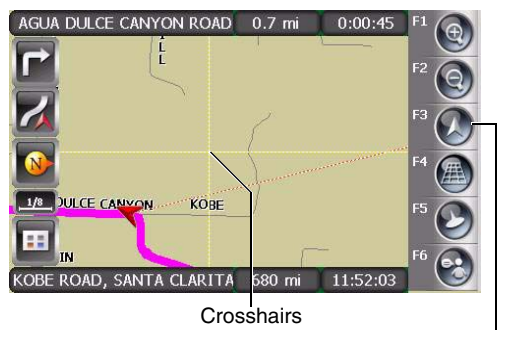

Pointer button: centers the map at the current location

*Crosshairs mark the location you touched*

2. If the location is not on the map, tap the map in the direction of the location as if your finger was doing the traveling.

Continue tapping the map until you pinpoint the location.

3. Tap the select button (F5).

The N.I.C.E. P200 displays the selected destination as a list option.

4. Tap the name to confirm the location.

If you started by tapping the navigation options button (F3), the N.I.C.E. P200 prompts you to confirm the destination. Continue with the next topic.

If you just pointed to the destination, the N.I.C.E. P200 prompts you to select how to use the location.

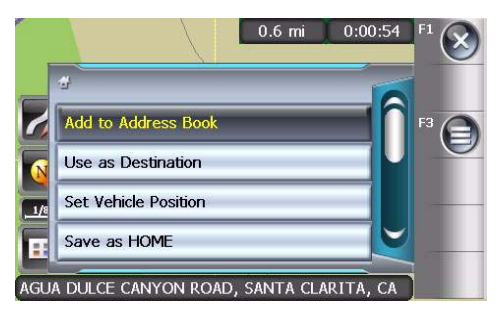

*Uses for a pinpointed location*

5. Tap Use as Destination.

The N.I.C.E. P200 prompts you to confirm the destination.

# <span id="page-48-0"></span>**Traveling to your destination**

1. Confirm your destination by tapping Yes.

Tapping No returns you to the map.

Once you select a destination, the N.I.C.E. P200 calculates your route, based on any preferences you set (See ["Customizing" on](#page-91-0)  [page](#page-91-0) 92). Route calculation progress appears at the bottom right.

#### **Note**

*A long journey may require several seconds to calculate your route.*

A magenta line traces the beginning of your journey and your next step appears at top left.

Directions can be visual only, or include verbal instructions, depending on your preferences. See ["Turning voice guidance on and off" on](#page-100-0) 

[page](#page-100-0) 101 for more information about this option.

If voice guidance is on, you hear "Please proceed to the highlighted route."

2. Start driving.

While driving, the N.I.C.E. P200 provides verbal instructions. To hear them again, tap the voice guidance button (F6).

#### **Note**

*If signal strength seems weak, connect the optional external GPS antenna to the existing antenna on the back of the cradle.*

*To locate the antenna and port, see ["Back view of the cradle and N.I.C.E.](#page-10-0) [P200" on page](#page-10-0) 11.*

# *Chapter 3: Navigation*

# *Visually tracking your route*

Next maneuver

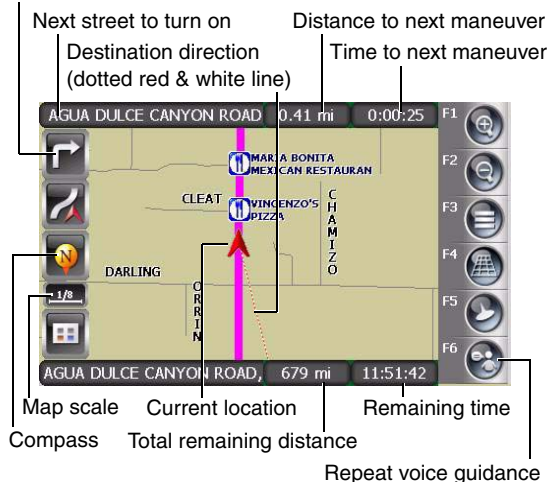

*Map during navigation*

The red arrow marks your current location and the map moves as you drive.

The name of the next street to turn onto appears in the bar at the top of the screen

A close-up of your next maneuver displays in the upper left corner of the screen and the distance and time to the next maneuver appears in the upper right corner.

Your destination appears at the bottom left of the screen just above the buttons. The remaining trip distance and time display in the lower right corner.

## *Recovering from a wrong turn*

Don't worry if you miss a turn or intentionally stray off course to avoid roadwork or an accident, With automatic recalculation on, N.I.C.E. P200 remaps your journey as soon as you turn away from its calculated route.

It also updates the compass information and touchscreen distance indicators.

# *N.I.C.E. P200*

### *Detouring*

Once the N.I.C.F. P200 has calculated the route it assumes all is clear ahead. To deliberately detour around an accident, or for any other reason, follow these steps.

- 1. Tap the navigation options button (F3).
- 2. Tap Detour.

The N.I.C.E. P200 displays the detour options.

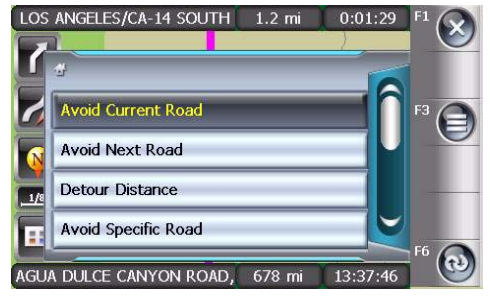

*Detour options*

- • Avoid Current road calculates a new route to your destination that guides you off the current road as quickly as possible.
- • Avoid Next Road recalculates your route without using the road that was next on your journey.
- • Detour Distance lets you enter a number of miles to detour before returning to the original route.
- • Avoid Specific Road lets you exclude a road by name. You would use this feature if, for example, you knew a specific road was under construction.
- 3. To return to navigation, tap the return button (F6).

# *Chapter 3: Navigation*

### *Changing which way is up*

The top of the screen can always point north or it can point in the direction you are traveling.

- • North Up displays a map with north always toward the top of the screen.
- • Heading Up displays a map with your direction of travel always toward the top of the screen.

This setting makes the map move around more as you travel, but some people prefer it.

Try both settings to decide which you prefer. See ["Customizing" on page](#page-91-0) 92.

### *Changing map perspective*

The N.I.C.E. P200 offers three different map views.

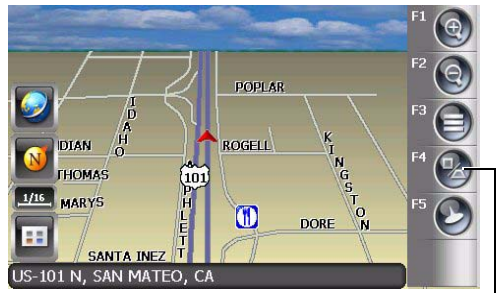

Map button

#### *3D perspective with horizon*

Tap the map button (F4) to alternate among 2D, 3D and split screen views. With 3D view you can see more of the road ahead.

## *Zooming in and out*

Taping the zoom buttons (F1 and F2) changes the scale of the map.

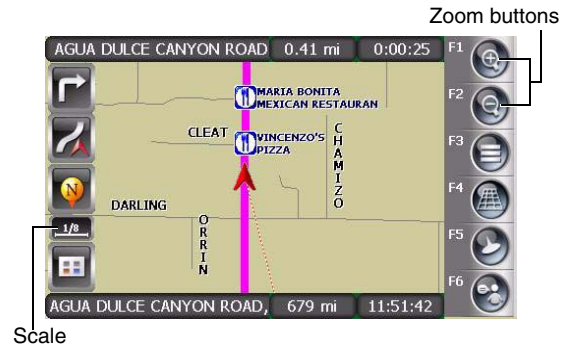

# *Map during navigation*

The closest you can zoom in is 1/16th of a mile. The farthest out you can zoom is to eight miles.

# *Viewing an intersection close up*

When you are within one mile of the next intersection, N.I.C.E. P200 displays an enlarged view of the intersection on the right side of the screen.

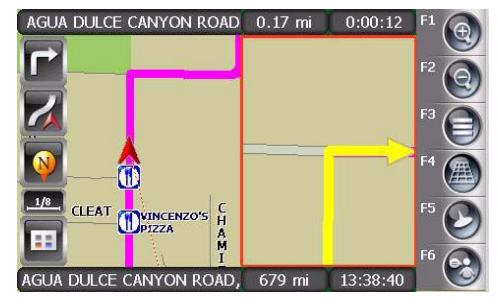

*Enlarged intersection on the right*

To turn this feature off, see ["Maximizing space for](#page-95-0)  [the map" on page](#page-95-0) 96.

# 54

## *Monitoring signal strength*

The GPS icon shows the strength of the GPS signal:

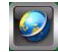

Strong signal (globe)

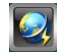

Weak signal (globe with lightening bolt)

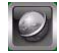

No signal (gray)

# *Canceling route guidance*

1. On the main navigation screen, tap the navigation options button (F3).

### The N.I.C.E. P200 displays these options.

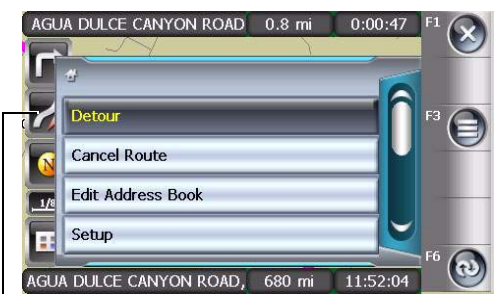

Route guidance simulation icon

*Navigation options menu*

2. Tap Cancel Route.

The main navigation screen appears.

# <span id="page-54-0"></span>**Previewing your journey**

This feature lets you preview (simulate) a route without actually going anywhere. If you have the time, it's a good idea to preview any trip. Scouting out restaurants, gas stations and other destinations in advance will help you navigate with ease.

## *Turn route guidance simulation on*

- 1. Tap the navigation options button (F3).
- 2. Tap Setup.
- 3. Tap Navigation Preferences.
- 4. Tap Simulation Off to change it to Simulation On.

The simulation icon replaces the GPS signal strength icon along the left edge of the screen.

5. Tap the exit button (F1) to close Setup.

# *Define your current location*

1. If necessary, tap your location on the map.

Crosshairs appear and the N.I.C.E. P200 centers the point you touched on the screen.

If the address is not on the map, tap the map in the direction of the address as if your finger was doing the traveling.

Continue tapping the map until you find the location.

2. Press the select location button (F5).

The N.I.C.E. P200 displays the selected location as a list option.

- 3. Tap the name to confirm the location.
- 4. Tap Set Vehicle Position.

The red arrow moves to this position.

## *Define your destination*

Tap your destination as you did for defining your current location.

## OR

Tap the navigation options button (F3) and use the menus to define your destination.

As soon as definition is complete:

- • The N.I.C.E. P200 calculates the route and begins route guidance.
- • The red arrow moves along the route in 0.01 mile increments.
- • A beep sounds when the N.I.C.E. P200 turns onto a new street.

# **Note**

*After you've previewed your journey, Simulation automatically turns off.*

# <span id="page-55-0"></span>**Updating the address book**

Adding addresses to the address book involves selecting an address from the N.I.C.E. P200 database and associating a name, such as "Airport," "Museum" with that address.

The only aspect of the address book that you can later edit is the name you associate with an address.

#### *Adding an address*

You may add your current address or an address after using it as a destination. The following procedure explains how to add an address without using it as a destination first.

1. Tap the address location on the map.

# *N.I.C.E. P200*

#### Crosshairs appear and the N.I.C.E. P200 centers the point you touched on the screen.

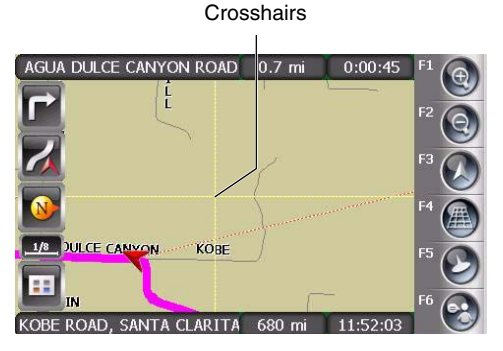

*Crosshairs mark the location you touched*

If the address is not on the map, tap the map in the direction of the address as if your finger was doing the traveling.

If the location is a long way away from the current location, zoom out (F2) before you tap the map, then zoom in again (F1) when you are getting close to the location.

Continue tapping the map until you find the location.

2. Tap the select location button (F5).

The N.I.C.E. P200 displays the selected location as a list option.

3. Tap the name to confirm the location.

The N.I.C.E. P200 displays the street name in the Name-the-Entry box.

4. Tap Add to Address Book.

The N.I.C.E. P200 displays the touch-screen keyboard.

- 5. Tap the backspace key to remove the street and city names.
- 6. tap a name to associate with this address, such as "Concert hall," "Farmers market," etc.

# *Chapter 3: Navigation*

7. Tap the accept button (check mark) to save the name.

The N.I.C.F. P200 asks for confirmation.

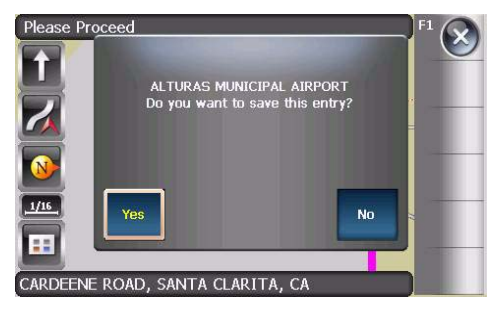

*Sample confirmation message*

8. Tap Yes to save the name or No to return to the previous menu.

### *Adding/editing/deleting addresses*

- 1. Tap the navigation options button (F3).
- 2. Tap Edit Address Book.

The N.I.C.E. P200 gives you four options.

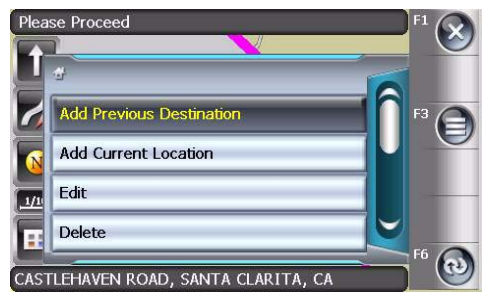

*Edit address book options screen*

• Add Previous Destination displays a list of 40 previous destinations including the one you just entered.

- Add Current Location lets you enter your current location.
- Edit lets you change the name associated with an address.
- Delete removes the address from the address book.
- 3. Tap the desired option.

If you tapped Add Previous Destination, the N.I.C.E. P200 displays a list of previous destinations.

If you chose to edit an existing name, the N.I.C.E. P200 displays a list of the addresses currently stored.

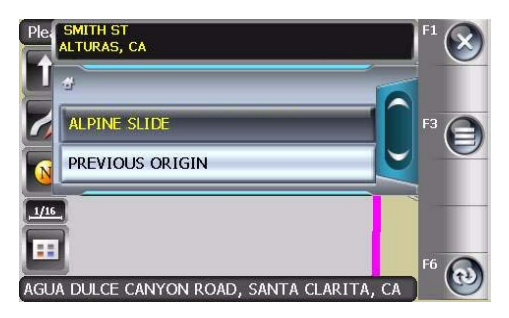

*Currently-stored address list*

4. Tap the desired option.

The touch-screen keyboard appears, with the address name displayed near the top.

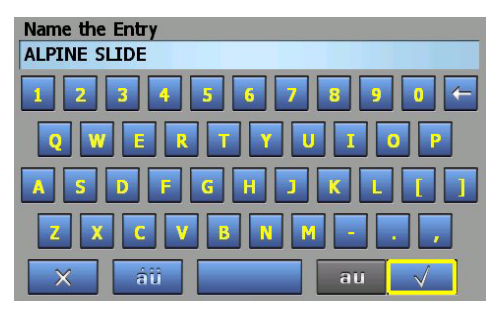

#### *Name The Entry screen*

You can edit only the name associated with the address. To change the address itself, delete it and add it again.

5. Tap the accept button (check mark) to save the address using the displayed name.

#### OR

Tap the backspace button to erase the existing name, then tap a name.

For example, rather than use the address of our local school as the name, you could change it to "SCHOOL."

6. Tap the accept button (check mark) to save the edited name.

A confirmation screen appears.

7. Tap Yes to save your entry or No to return to the Name-the-entry screen.

The main navigation screen appears.

*N.I.C.E. P200*

# <span id="page-60-0"></span>**Recording your route**

Rather than use the N.I.C.E. P200 as a guide, you can use it to record where you've been. The N.I.C.E. P200 can drop virtual bread crumbs along your route. Later you can simulate your journey.

Recording your route involves starting and stopping a named trail.

#### **Note**

*Navigation turns off while the N.I.C.E. P200 records a trail.*

# *Starting a trail*

- 1. Tap the navigation options button (F3).
- 2. Tap Trail Book.
- 3. Tap Add.

The N.I.C.E. P200 displays the touch-screen keyboard.

- 4. Use the backspace to remove the default trail name and tap a name.
- 5. Start driving.

As you drive, the N.I.C.E. P200 displays a dot along your route.

# *Saving the trail*

- 1. When you reach your destination and stop driving, tap the navigation options button (F3) again.
- 2. Tap Stop Trail.

The N.I.C.E. P200 saves the trail.

## *Reviewing where you've been*

1. Turn simulation on.

For steps, see ["Previewing your journey" on](#page-54-0)  [page](#page-54-0) 55.

# 62

- 2. Tap the navigation options button (F3), Start Route Guidance.
- 3. Scroll down and tap Trail Book.
- 4. Tap the trail name.
- 5. Tap Beginning to view the trail from where you started (origin).

OR

Tap End to view the trail from your destination.

The N.I.C.E. P200 prompts you to confirm that you want to start simulated route guidance.

6. Tap Yes.

The N.I.C.E. P200 simulates your journey following the bread crumbs that mark the trail.

# **4. Entertainment modes**

This chapter provides guidelines for using the N.I.C.E. P200 for entertainment.

For navigation, the N.I.C.E. P200 must be mounted in the GPS cradle. For entertainment, or to use the utilities, you can remove the N.I.C.E. P200 from the cradle and take it with you.

When undocked from the cradle, the N.I.C.E. P200 may be powered by the 110v power cord and adapter or by the rechargeable battery.

# **Undocking a N.I.C.E. P200**

1. Turn the power off.

To learn more about your power-off options, see ["Turning the power on and off" on page](#page-24-0) 25.

2. Slide the lock switch on the back of the cradle to the unlock position.

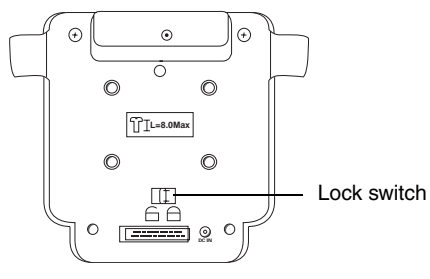

#### *Back of the cradle*

3. With the cradle and mounting bracket in one hand and the N.I.C.E. P200 in the other hand, gently slide the N.I.C.E. P200 up and away from the cradle.

# **Saving battery charge**

Although the battery can power the N.I.C.E. P200 for approximately three hours, the actual duration of the charge depends on how you use the N.I.C.E. P200.

The LCD requires the most power. Turning the LCD off when you're not using it extends the life of the battery charge.

- 1. With the N.I.C.E. P200 undocked from the cradle, turn the power on by briefly pressing the power button.
- 2. Press the MENU button followed by tapping the SETUP icon.

The first time you access Setup, the N.I.C.E. P200 displays the SYSTEM INFORMATION screen.

3. If you don't see the power options, tap the Power button on the touch screen (not the physical power button).

The N.I.C.E. P200 displays the POWER menu.

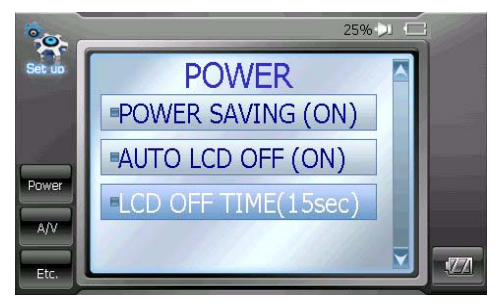

### *Power options*

Notice that the N.I.C.E. P200 automatically turns power saving on when you undock it from the cradle. The power save options are not required while the N.I.C.E. P200 is powered by the cradle.

# *N.I.C.E. P200*

When AUTO LCD OFF is ON and the N.I.C.E. P200 is using battery power, the LCD turns off automatically if you don't tap the touch screen for the number of seconds specified in the LCD OFF TIME option.

- 4. Tap the LCD OFF TIME option to alternate among four times in seconds.
- 5. Tap the Power button again for your selection to take effect.

After the LCD powers off, tapping the touch screen powers it back on again.

**Note**

*You can play music with the LCD off.*

# **Supported audio and video formats**

Make sure the N.I.C.E. P200 supports the audio and video files you wish to play back and view.

#### **Supported audio formats**

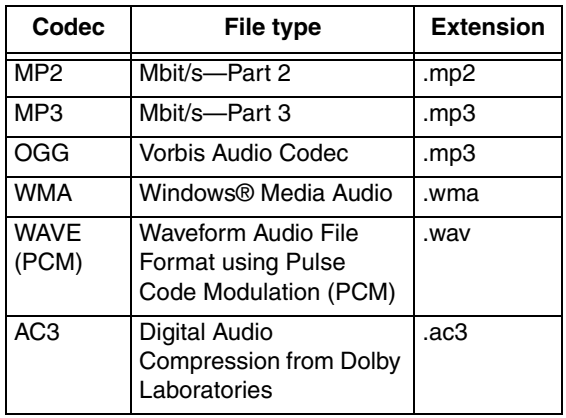

#### **Supported video formats**

<span id="page-65-0"></span>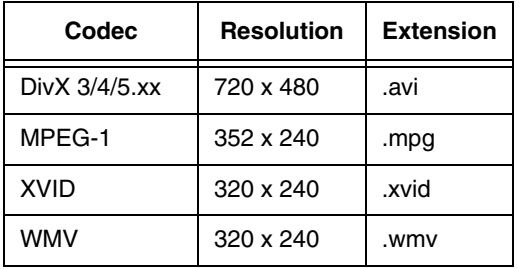

The audio and video codecs can be used in any combination, but only with this list of codecs. If a file you transfer to the N.I.C.E. P200 uses a different codec, the file will not work.

For example, a music video with an .avi extension using the WMV for its video codec and MP2 for its audio codec will play. But, a music video with an XVID video codec and an MPEG 1 audio codec will not work.

# **Playing music**

1. Connect the N.I.C.E. P200 to your computer and copy one or more supported music files from your computer to the N.I.C.E. P200.

To determine which files the  $N$  LC.E. P200. supports, see "Supported audio formats" on page 65.

For connecting to the computer and copying files, see ["Copying files from your computer" on](#page-78-0)  [page](#page-78-0) 79.

To delete a music file, see ["Deleting files" on](#page-106-0)  [page](#page-106-0) 107.

2. On the main menu, tap the MEDIA icon, then the MUSIC button.

# *N.I.C.E. P200*

The music default screen appears and the last track you were listening to begins to play.

Folder buttonCurrent folder nameTrack informationMusic/video mode icon**NATA Drive Mus**  $30% + 1 = 5$ ethoven radio3.mn **Zunnhamu**  $\left\Vert$  ((e)) FLAT  $00:00:12$ nessen Symphony 5 - Beethoven **Rit Rate** : BBC Philharmonic conducti Album : The Beethoven Experient Sample<br>Rate[Khz] symphony5 beethoven radio3.mp3 N 6. symphony6\_beethoven\_radio3.mp3 7. symphony7 beethoven radio3.mp3  $\blacksquare$ 8. symphony8 beethoven radio3.mp3  $\overline{\blacksquare}$ Music mode buttonMusic file name

*Main music screen*

For an explanation of all music controls, see ["Music player controls" on page](#page-20-0) 21.

When finished with one track, the N.I.C.E. P200 plays the next track based on the music mode.

- To view all music subfolders, tap the folder button.
- To change the volume, press the VOL- and  $VOI +$  buttons below the LCD screen.
- To choose how your tracks play back, tap the music mode button.Music and video playback alternates among these modes.

### **Music and video mode icons**

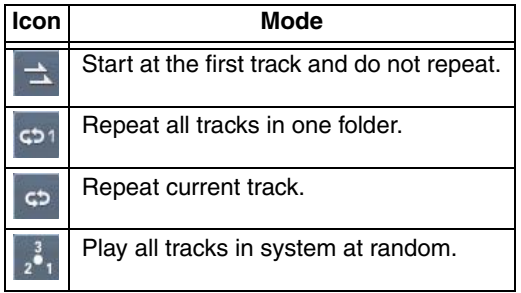

Download from Www.Somanuals.com. All Manuals Search And Download.

- To change the track, tap the file name of a different song or tap the file folder button to select a different folder.
- To pause playback, tap the pause button. To stop playback tap the stop button.

## *Locking front panel buttons*

Once you've started playing music, you can lock the keys on the front of the N.I.C.E. P200 and slip it into your pocket.

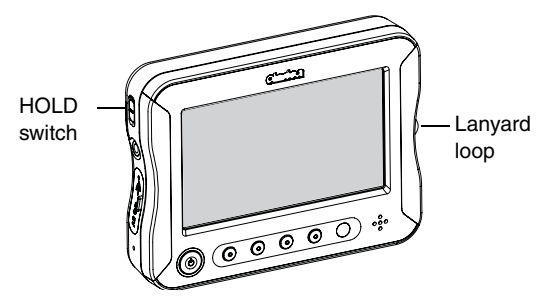

*Setting the HOLD switch*

1. Move the HOLD switch into the locked position (up as you face the N.I.C.E. P200 from the front).

In this locked position, the touch screen is disabled so that you can't accidentally change a setting while carrying the N.I.C.E. P200, for example, in your pocket.

2. To keep the N.I.C.E. P200 handy, attach a wrist cloth or lanyard to the loop (on the right side of the N.I.C.E. P200 as you face it from the front).

## *Playing music while navigating*

- 1. On the main menu, tap the NAVIGATION icon and define your destination.
- 2. Press the MENU button again.

3. Tap the music button on the right side of the screen.

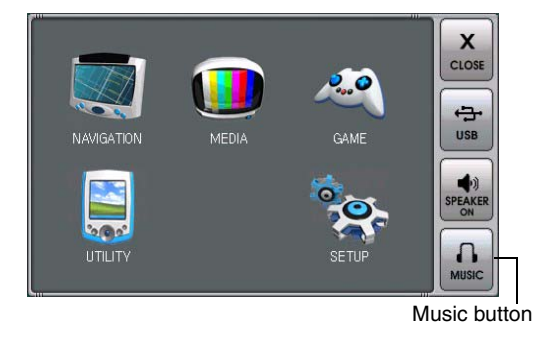

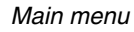

### **Note**

*Only MP3 files can be played while navigating.*

The music controls overlay appears at the top of the navigation screen.

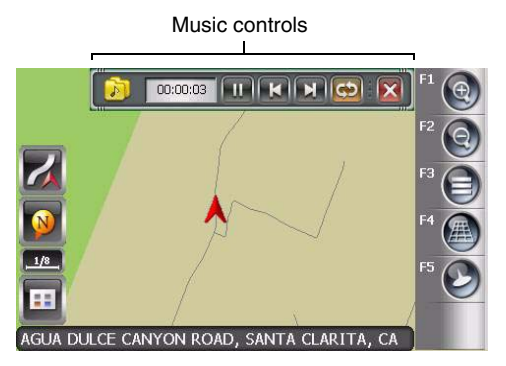

#### *Music controls overlay and the navigation screen*

For a detailed explanation of the music controls, see ["Music player controls" on page](#page-20-0) 21.

## **Note**

*Voice guidance takes priority over music.*

For more information about playing music, see "Supported audio formats" on page 65.

## *Equalizing audio*

The N.I.C.E. P200's built-in equalizer can be configured to produce smooth sound based on the style of music you listen to most.

- 1. On the main menu, tap the SETUP icon.
- 2. Tap the A/V button on the left side of the screen.

The N.I.C.E. P200 displays the Audio/Video options.

3. Scroll down until you see the EQ MODE option.

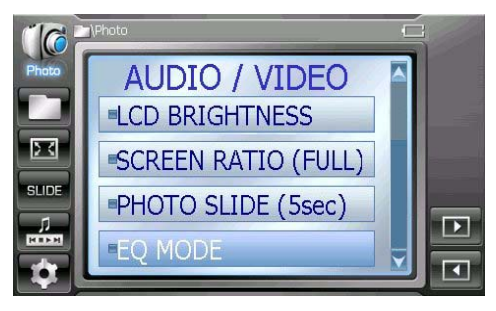

#### *AUDIO/VIDEO options*

4. Tap the EQ MODE option.

The N.I.C.E. P200 displays the five pre-defined equalizer settings.

Scroll down to view all values.

As their names imply, each setting configures audio output based on the type of music you choose: ROCK, POP, JAZZ or CLSS (classical). FLAT indicates that the audio is unchanged.

5. Tap a value.

The equalizer setting icon changes to indicate the equalizer value currently in use.

Equalizer setting icon

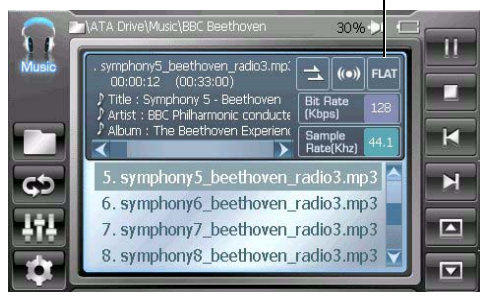

*Main music screen*

# **Viewing a video**

#### **Note**

*It is illegal to drive and watch a video at the same time. When the GPS detects motion, it disables video viewing.*

1. Connect the N.I.C.E. P200 to your computer and copy one or more supported video files from your computer to the N.I.C.E. P200.

To view a list of supported files, see ["Supported](#page-65-0)  [video formats" on page](#page-65-0) 66.

For connecting to the computer and copying files, see ["Copying files from your computer" on](#page-78-0)  [page](#page-78-0) 79.

2. On the main menu, tap the MEDIA icon.

The N.I.C.E. P200 displays the media icons.

3. Tap the MOVIE icon.

The N.I.C.E. P200 displays the list of videos stored in the Movie folder.

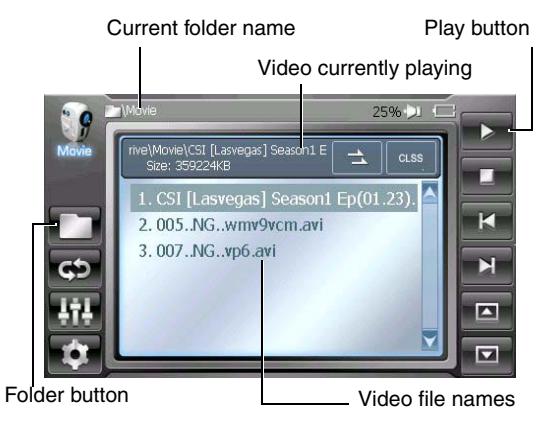

#### *Main video screen*

For a complete explanation of these controls, see ["Video player controls" on page](#page-22-0) 23.

4. Tap one of the file names in the list.

5. Tap the play button to begin the video.

The N.I.C.E. P200 loads and plays the video.

- To view all subfolders, tap the folder button.
- To change the volume, press the VOL- and VOL+ buttons below the LCD screen.
- Press the MUTE button to silence the audio.
- As the video plays, tap the screen to display the video controls overlay.

Video controls overlay Video mode button

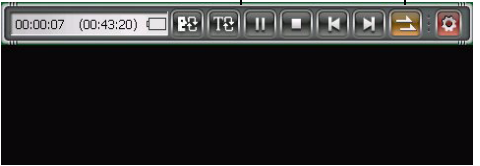

*Video screen with video controls overlay*

For a compete explanation of the video controls overlay, see ["Video player controls" on page](#page-22-0) 23.
- Tap the X in the right corner to close the video controls overlay.
- To delete a video file, see ["Deleting files" on](#page-106-0)  [page](#page-106-0) 107.

### *Play it again*

As with music, you can set up the N.I.C.E. P200 to play another video clip once the current clip is finished.

- 1. Tap the screen to display the video controls overlay.
- 2. Tap the video mode button on the video controls overlay to change the video mode.

For an explanation of the music and video mode icons, see ["MEDIA icons" on page](#page-129-0) 130.

#### *Changing video image dimensions*

1. On the main menu, tap the SETUP icon, then tap the A/V button.

### OR

On the main video screen, tap the configuration button.

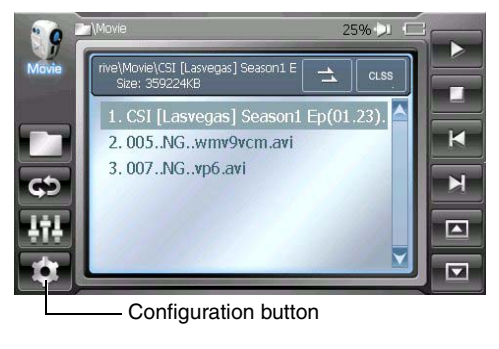

*List of videos*

The N.I.C.E. P200 displays the audio/video options.

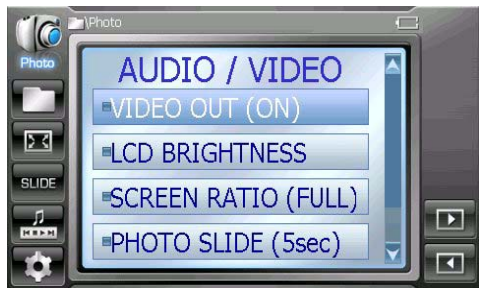

*AUDIO/VIDEO options*

2. Tap the SCREEN RATIO option to alternate among three settings:

FULL stretches the image to fill the screen 4:3 displays normal screen 16:9 displays wide screen

#### *Viewing video on a larger monitor*

With the optional NAVCK cable connected, the N.I.C.E. P200 can output video to a larger screen for more satisfying use.

The audio/video output cable connects to the serial port on the back of the cradle.

For more information, see the documentation that comes with the accessory.

### <span id="page-73-0"></span>**Viewing photos**

In photo mode, the N.I.C.E. P200 displays digital photos stored on the N.I.C.E. P200's hard drive.

- • The N.I.C.E. P200 supports the JPEG format for digital photos.
- • Each photo must be less than 1 MB, that is less than 1000 KB.

1. Connect the N.I.C.E. P200 to your computer and copy one or more photos from your computer to the N.I.C.E. P200.

For connecting to the computer and copying files, see ["Copying files from your computer" on](#page-78-0)  [page](#page-78-0) 79.

2. On the main menu, tap the MEDIA icon.

The N.I.C.E. P200 displays the media icons.

3. Tap the PHOTO icon.

The N.I.C.E. P200 locates all photos and displays either the last photo you viewed or the first photo in the folder.

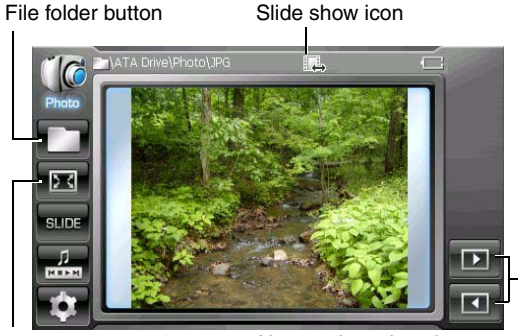

Screen size buttonNext and previous button

*Slide show in progress*

• To page through the photos one at a time, press the next and previous buttons.

- To view another video subfolder, tap the folder button.
- To delete a photo, see ["Deleting files" on](#page-106-0)  [page](#page-106-0) 107.

#### *Starting a slide show*

1. Tap the SLIDE button.

The slide show icon appears and the N.I.C.E. P200 changes the photo every few seconds.

Tapping the SLIDE button again stops the slide show.

- 2. To remove the photo controls and enlarge each photo, tap the screen size button.
- 3. To return to the small view and photo controls, tap the screen.

*N.I.C.E. P200*

#### *Changing slide speed*

If the slide is changing too slowly or too quickly, follow these steps to adjust the speed.

1. Tap the configuration button.

The N.I.C.E. P200 displays the AUDIO/VIDEO configuration options.

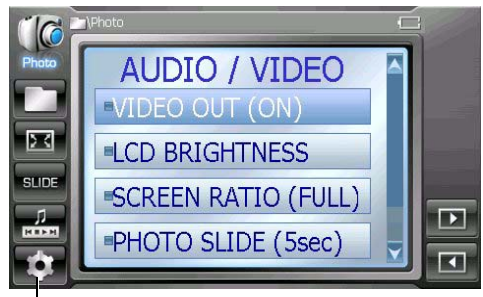

Configuration button

*AUDIO/VIDEO options*

2. Scroll down and tap the PHOTO SLIDE option.

Tapping this option alternates among the number of seconds between slides.

3. To return to the slide show, tap the configuration button.

#### *Adding music to a slide show*

As the slides change, you can listen to music.

1. Press the music controls button on the left.

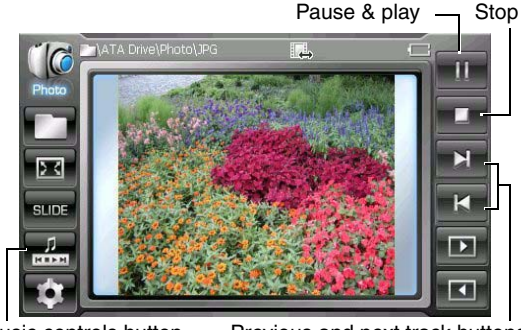

Music controls buttonPrevious and next track buttons

*Slide show with musical accompaniment*

The music begins either form the beginning of last track you were playing or from the beginning of first track in the folder.

2. If the music does not start playing, tap the play button.

#### *Changing the music track*

- Tap the SLIDE button to stop the slide show.
- 2. Press the MENU button, tap the MEDIA icon, and tap the MUSIC icon.
- 3. Tap a different music track.
- 4. Press the MENU button, tap the MEDIA icon and tap the PHOTO icon.
- 5. To continue the slide show where you left off, tap the SLIDE button followed by the screen size button.
- 6. When you're finished listening, tap the stop button on the music controls, or tap the music controls button again.

### **Playing games**

The N.I.C.E. P200 has two pre-loaded games: Solitaire and Freecell

Use the touch screen to interact with the game.

To expand its usefulness, the N.I.C.E. P200 provides five applications programs, known as utilities.

- • CONTACTS lets you view your name and telephone lists.
- • TEXT READER converts the N.I.C.E. P200 into an electronic book.
- • CALCULATOR provides a standard numeric calculator.
- <span id="page-78-2"></span>**5. Using the utilities** • STOP WATCH provides an easy-to-use stop watch.
	- • CALENDAR lets you view the appointment schedule you maintain on your computer.

### <span id="page-78-1"></span><span id="page-78-0"></span>**Copying files from your computer**

To play music and video, view photos, view your contacts and calendar, and read text files you must first copy files from your computer to the N.I.C.E. P200.

Copying from your computer to the N.I.C.E. P200 requires a USB 2.0 to 5-pin mini cable, which is not included. You can purchase this cable in the digital photography section of your local electronics store.

### 80

#### <span id="page-79-0"></span>*Connect to the computer*

- 1. If it's not already on, turn your computer on.
- 2. Press the MENU button.

The N.I.C.E. P200 displays the main menu.

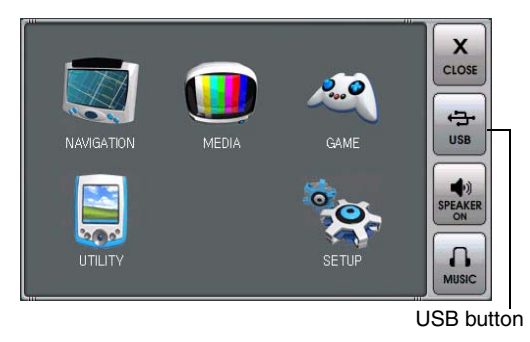

*Main menu*

3. Tap the USB button.

The N.I.C.E. P200 displays the MASS Storage screen.

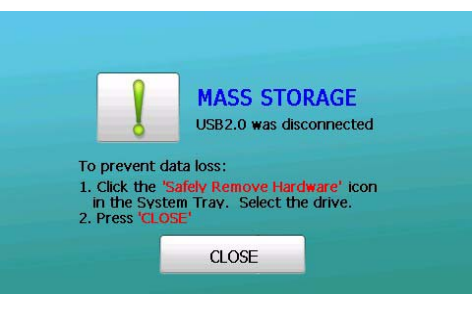

*Mass storage screen*

Download from Www.Somanuals.com. All Manuals Search And Download.

4. Connect your USB 2.0 to 5-pin mini cable to the N.I.C.E. P200 and to the computer.

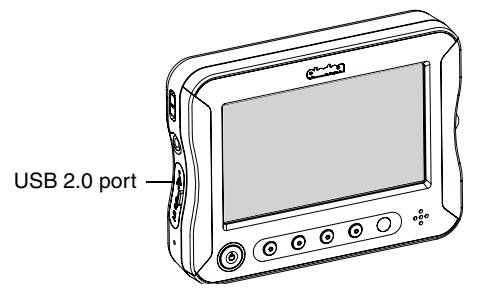

*Locating the USB port*

Your computer mounts the N.I.C.E. P200 as a data drive. The exact steps to follow depend on your system and software.

#### *Copy the files*

1. On the computer side, look for the following folder names on the N.I.C.F. P200 drive.

#### **N.I.C.E. P200 folder names**

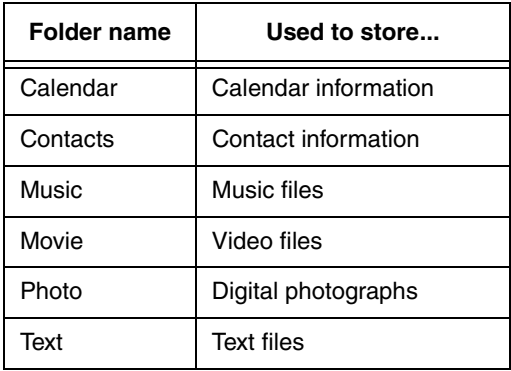

2. If a name does not exist, create the folder and name it exactly as you see it above.

### 82

- 3. To organize your files, create subfolders in each main folder.
- 4. Drag and drop or save the files from the computer to the folder on the N.I.C.E. P200.
- 5. When you're finished copying files, close the N.I.C.E. P200 folder on the computer side.

### **Disconnecting from the computer**

#### **Warning**

*Always disconnect from the computer properly. You could lose data if you just remove the cable.*

1. Select the mass storage drive.

For example, in Windows® XP, the mass storage drive appears as an icon in the task tray (at the bottom of your PC screen).

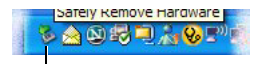

Safely-remove-hardware icon

*Small fragment of a Windows® XP task bar*

- 2. Tap CLOSE on the N.I.C.E. P200.
- 3. Remove the USB cable connecting the N.I.C.E. P200 to the computer.

The N.I.C.E. P200 displays the main menu.

To continue listening to music or viewing video, go to ["Playing music" on page](#page-65-0) 66 or ["Viewing a video"](#page-70-0)  [on page](#page-70-0) 71. To continue viewing photos, go to ["Viewing photos" on page](#page-73-0) 74.

### **Using contact information**

You manage contact information using your computer's contact management software.

1. Create a contact on your computer.

For specific steps, see your computer software.

- 2. Save the address you created as a vCard file (.vcf).
- 3. Copy all .vcf files (one per contact) from the computer to the Contacts folder on the N.I.C.E. P200. See ["Copying files from your computer"](#page-78-1)  [on page](#page-78-1) 79.

#### *Viewing contact information*

1. On the main menu, tap the UTILITY icon followed by CONTACTS.

The N.I.C.E. P200 pauses to load the contact information and displays the first contact.

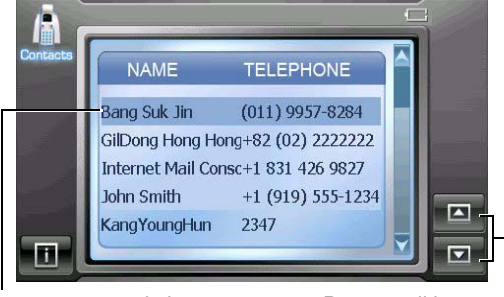

Contact name and phone Page scroll buttons

#### *Contact list*

2. Tap a contact name.

The N.I.C.E. P200 displays the first page of contact information.

3. Tap Next to view three pages of information.

#### Detail contact information.

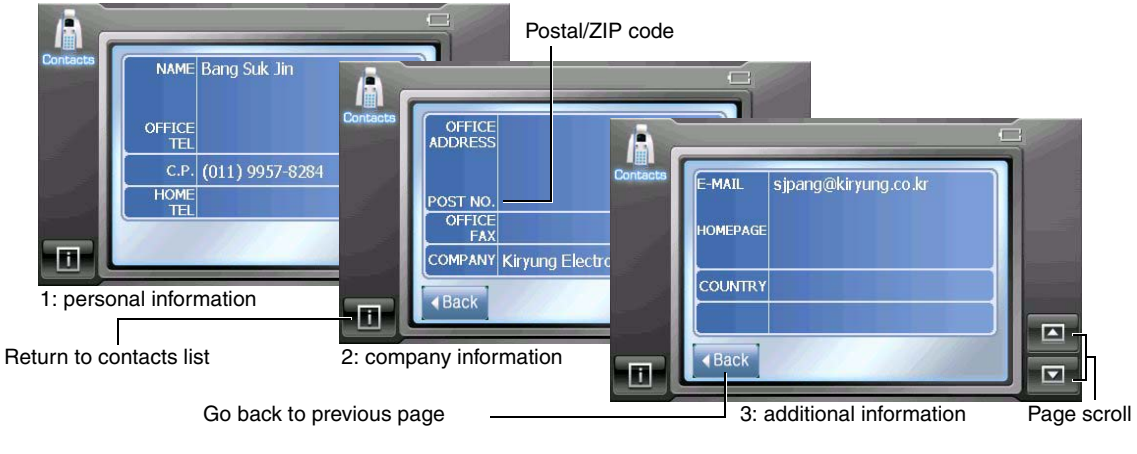

*Contact detail*

• Tap the "i" button to return to the contacts list.

• Tap "Back" to return to the previous page.

*N.I.C.E. P200*

### **Reading text files**

The text reader supports files stored in the .txt format.

Copy your .txt files from the computer to the Text folder on the N.I.C.E. P200. See ["Copying files from](#page-78-1)  [your computer" on page](#page-78-1) 79.

### *Opening a text file*

1. On the main menu, tap the UTILITY icon, followed by the TEXT READER icon.

#### The N.I.C.E. P200 displays the list of text files.

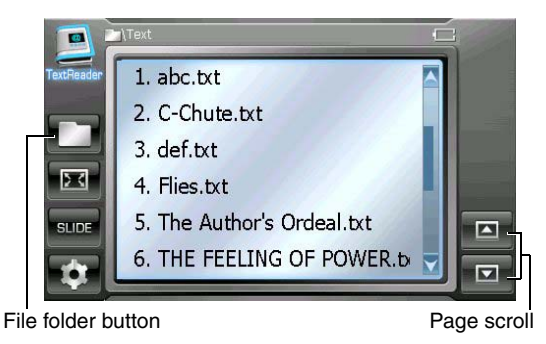

*List of text files*

2. If you don't see the list of text files immediately, tap the file folder button.

The N.I.C.E. P200 displays TextReader file folder.

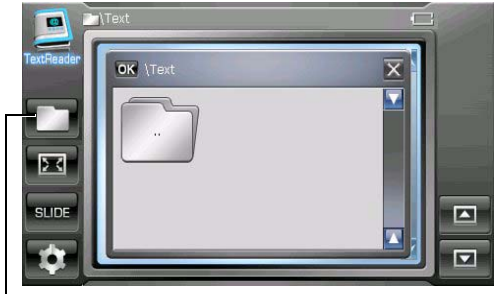

File folder button

*File folder screen showing only Text folder*

3. To select the root folder, tap the folder up icon, then tap OK, otherwise, tap the folder button to select a different folder.

The N.I.C.E. P200 displays the list of text files.

4. Tap one of the text files.

The N.I.C.E. P200 displays the text.

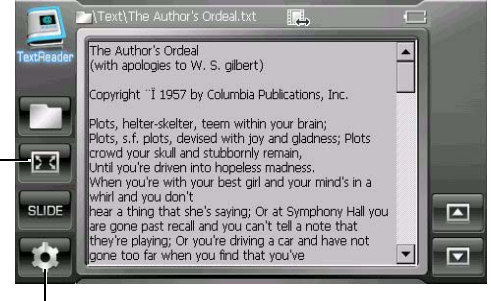

Configuration button

Screen size button

*Small text reader screen and buttons*

5. Tap the screen size button to enlarge the small screen to full size.

#### The N.I.C.E. P200 removes the buttons and uses the full screen to display the text.

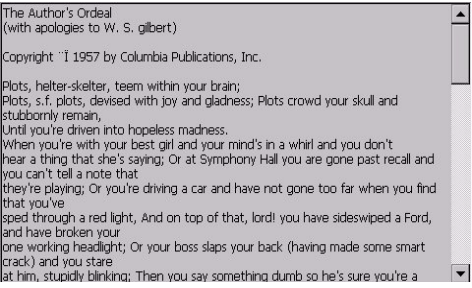

*Full screen viewing*

- To return to small screen, tap the screen.
- To scroll down, press the VOL+ button. If you own an optional remote (RCB200) channel (CH) up also scrolls text down.
- To scroll up, press the VOL- button. Channel down on the remote also scrolls text up.

#### *Changing the size of the font*

1. Tap the Configuration button.

The N.I.C.E. P200 displays the configuration options.

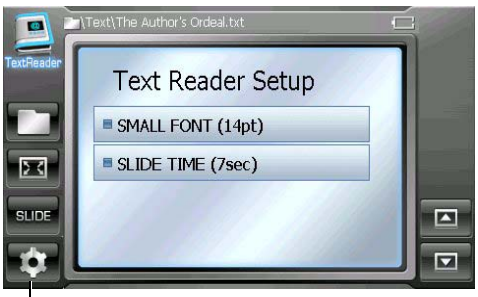

Configuration button

#### *Setup options*

2. Tap the SMALL FONT option.

The N.I.C.E. P200 displays the font options.

### 88

3. Tap the configuration button again to save the font change.

The text appears at the new size.

#### **Note**

*Enlarging the font size may cause awkward line breaks. This is to be expected.*

#### *Text document quick view*

Once a file is open, tapping the SLIDE button displays the text page by page at regular intervals. Using the text setup options you can set the number of seconds between each "page turn."

1. With a text open, tap the configuration button.

The N.I.C.E. P200 displays the text options.

2. To change the time between page turns, tap SLIDE TIME.

Your choices are: 7, 12, or 15 seconds.

- 3. To return to text, tap the configuration button. The N.I.C.E. P200 displays, "Text Loading..."
- 4. Tap the SLIDE button to start quick viewing.

The slide show icon appears.

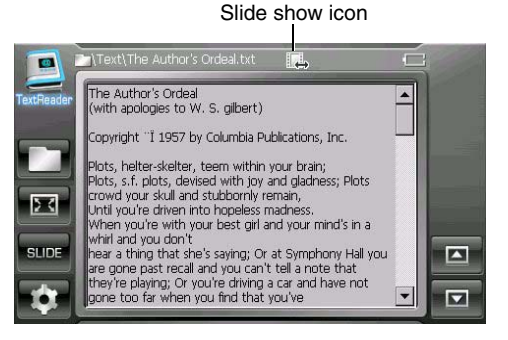

*Text file set up for quick view*

5. Tap the SLIDE button to turn off quick view.

*N.I.C.E. P200*

### **Using the calculator**

- 1. Press the MENU button.
- 2. Tap the UTILITY icon, followed by the CALCULATOR icon.

The N.I.C.E. P200 displays the calculator.

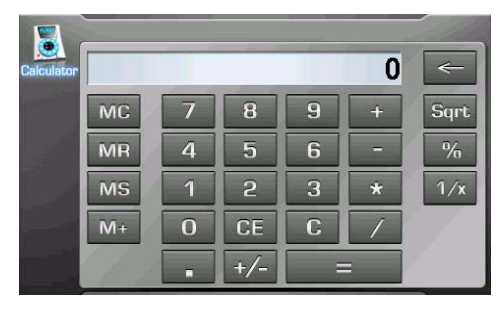

*Calculator screen*

This screen functions like a normal hand-held calculator.

### **Using the stop watch**

- 1. To display the main menu, press the MENU button.
- 2. Tap the UTILITY icon, followed by the STOP WATCH icon.

The N.I.C.E. P200 displays the stop watch.

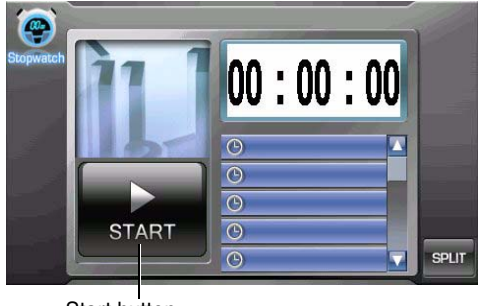

Start button

*Stop watch*

### 90

- 3. Tap the start button to start the stop watch.
- 4. Tap the SPLIT button to stop the watch and store the reading for multiple events.

For example, to time five people running a race, tap the SPLIT button as each crosses the finish line.

### **Using the calendar**

The calendar application works together with the calendar software running on your computer.

#### *Maintaining your schedule*

You create and maintain your schedule on your computer and download schedule information into the N.I.C.E. P200.

#### *Copying appointments*

- 1. Create an appointment on your computer. For specific steps, see your computer software documentation.
- 2. Save the appointment in vCalendar format (.vcs).
- 3. Copy all the .vcs files you saved (one per appointment) from the computer to the Calendar folder on the N.I.C.F. P200. See ["Copying files from your computer" on page](#page-78-1) 79.

#### *Viewing your schedule*

1. On the main menu, tap the UTILITY icon followed by the CALENDAR icon.

The N.I.C.E. P200 pauses to load the appointment information and displays the current month.

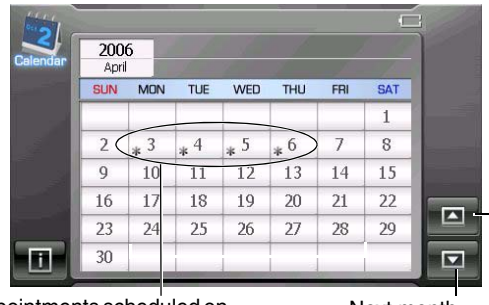

Appointments scheduled on Next month these days

Previous month

*Calendar showing current month*

Asterisks identify dates for which you scheduled appointments.

2. Tap one of the scheduled dates.

The N.I.C.E. P200 displays detail information about the appointment.

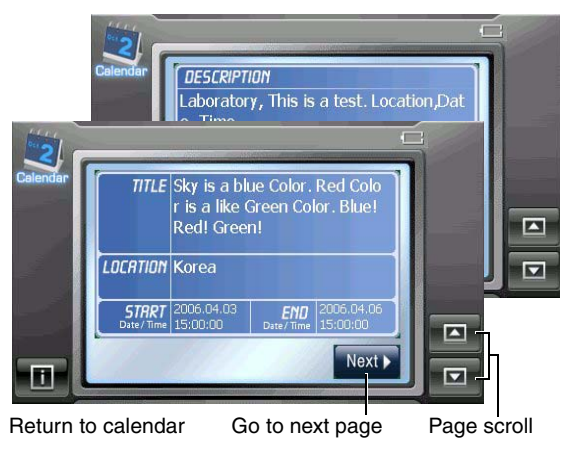

*Detail appointment information*

- Tap the "i" button to view the calendar.
- Tap Next or Back to change pages.

### **6. Customizing**

The N.I.C.E. P200 combines separate applications or programs. You can configure each application.

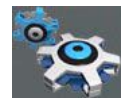

The SETUP icon on the main menu accesses hardware configuration.

The options for customizing how the hardware works are organized under three headings:

- POWER
- A/V (audio/video)
- ETC. (etcetera)

Setup

In the navigation program, tapping the navigation options button (F3), followed by the Setup bar accesses navigation configuration options.

See ["Customizing navigation" on](#page-94-0)  [page](#page-94-0) 95.

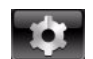

In the entertainment and utility applications, the configuration button accesses configuration options.

This chapter explains how to configure the hardware and customize navigation.

To customize the entertainment options, see the discussion for each application in ["Entertainment](#page-62-0)  [modes" on page](#page-62-0) 63.

To customize the utilities, see the discussion for each utility in ["Using the utilities" on page](#page-78-2) 79.

For a summary of all options, see ["Reference" on](#page-118-0)  [page](#page-118-0) 119.

### **Hardware configuration**

1. Turn the N.I.C.E. P200 on and press the MENU button.

The N.I.C.E. P200 displays the main menu.

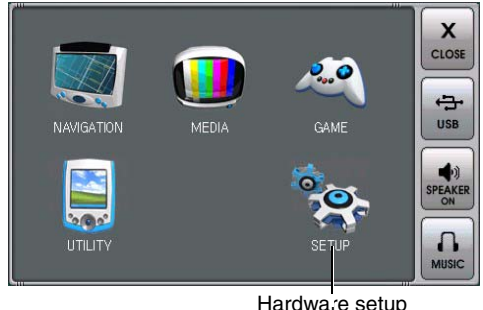

*Main menu*

2. Tap the setup SETUP icon.

The first time you access the N.I.C.E. P200, it displays the SYSTEM INFORMATION screen.

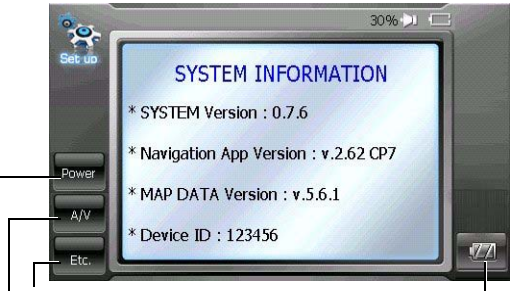

Accesses power and LCD features Accesses audio/video and LCD featuresAccesses language and upgrade features

Display battery information including current status

#### *System information*

The system information documents the current versions of the firmware, navigation application, and map database. This information is important when troubleshooting unlikely software problems.

Once you display the other configuration options, the N.I.C.E. P200 always displays the last option you selected when you tap the SETUP icon on the main menu.

To display system information again:

- 1. Tap the Etc. button.
- 2. Tap SYSTEM INFO.

### **Changing screen brightness**

1. Press the MENU button.

The N.I.C.E. P200 displays the main menu.

2. Tap the SETUP icon, then tap the A/V button on the left.

The N.I.C.E. P200 displays the AUDIO/VIDEO menu.

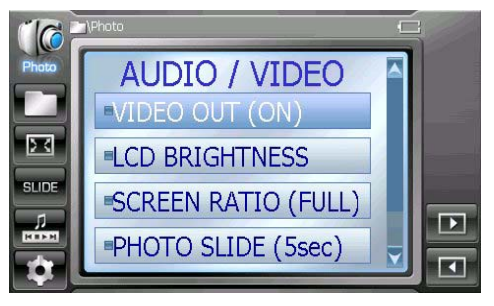

*Audio/video options*

3. Tap LCD BRIGHTNESS.

1. The N.I.C.E. P200 displays the brightness bar.

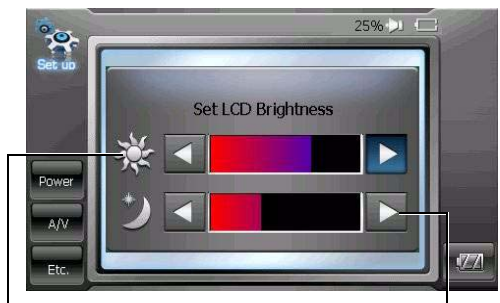

Screen brightness for daytime views

Screen brightness for night time views

#### *Brightness bars*

2. Tap the left or right arrows to adjust the brightness of the screen.

The new setting takes effect immediately.

3. Tap the A/V button to accept the new setting.

### <span id="page-94-0"></span>**Customizing navigation**

These general instructions work for all options.

1. If you're not already on the main navigation screen, tap the navigation options button (F3).

The navigation menu appears.

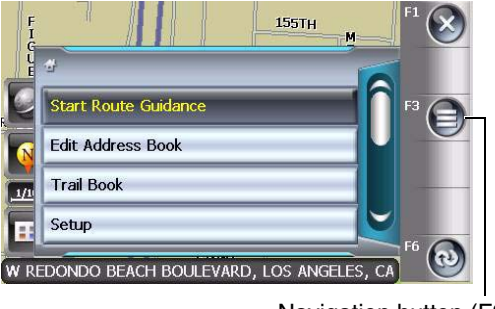

Navigation button (F3)

*Navigation menu*

2. Tap Setup.

### *Chapter 6: Customizing*

#### The Setup menu appears.

96

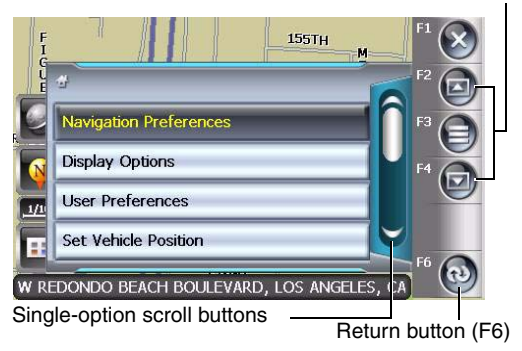

Multi-option scroll buttons (F2 & F4)

#### *Setup menu*

3. Tap an option to change.

Use the multi-option scroll buttons to view additional options.

- 4. Tap the option name to turn the feature on/off.
- 5. Scroll down to display additional options.
- 6. Tap the return button (F6) to go back to the Setup menu.
- 7. When you're finished, tap the exit button (F1).

#### *Maximizing space for the map*

To see more of the map, turn off all the buttons and icons that provide additional information.

1. On the Setup menu, tap Display Options.

Download from Www.Somanuals.com. All Manuals Search And Download.

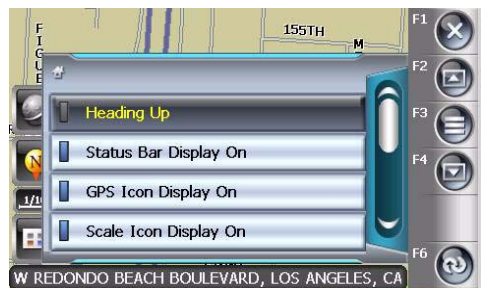

The options menu or settings appear.

*Display Options menu*

Consider turning off:

GPS IconScale IconCompass Icon Next maneuver IconEnlarged Intersection icon

2. Tap the option to change.

3. When you're finished, tap the exit button (F1).

#### *Shortest time or shortest distance*

You can configure the N.I.C.E. P200 to calculate a route based on the shortest distance or the shortest time.

- 1. On the Setup menu, tap Navigation Preferences.
- 2. Tap the Shortest Distance/Shortest Time option.

When set to Shortest Distance, the N.I.C.E. P200 calculates the route based on the shortest distance.

When set to Shortest Time, the N.I.C.E. P200 calculates the route based on the shortest estimated travel time. This time is based on road type (for example, interstates are assumed to be faster).

3. When you're finished, tap the exit button (F1).

#### *Avoiding interstates and toll roads*

If you don't like to drive on freeways or wish to avoid toll roads, the N.I.C.E. P200 will calculate a route that avoids these roads.

- 1. On the Setup menu, tap Navigation Preferences.
- 2. Scroll down to view the following options.

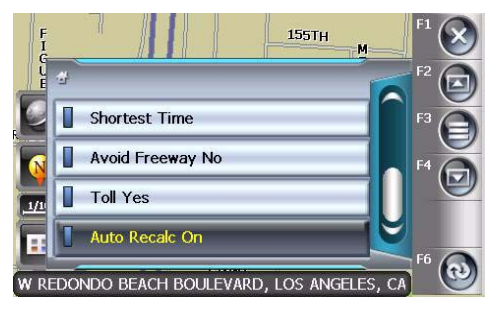

*Navigation preferences*

- Tap the Avoid Freeway Yes/No option to display the desired setting.
- Tap the Toll Yes/No button to display the desired setting.
- 3. When you're finished, tap the exit button (F1).

#### *Changing the language*

- 1. On the Setup menu, tap User Preferences.
- 2. Tap Languages.

#### **155TH** English 99 Español Français  $111$  $\ddot{R}$ F6. **152ND** W REDONDO BEACH BOULEVARD, LOS ANGELES, CA

*Languages menu*

3. Tap the desired language: English, Spanish or French.

The navigation declaration screen appears in the selected language.

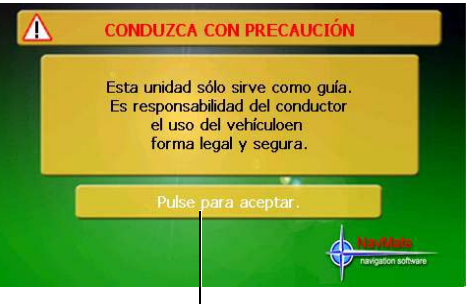

Accept button

*Navigation declaration in Spanish*

4. Tap the accept button.

The map database and verbal guidance are now set for the selected language.

### The Languages menu appears.

### *Chapter 6: Customizing*

# 100

#### *Changing distance units*

The distance to the next maneuver appears in the upper right of the screen. The N.I.C.E. P200 can report distances in miles, kilometers and meters, or miles and yards.

- 1. On the Setup menu, tap User Preferences.
- 2. Tap Set Units.

The N.I.C.E. P200 displays.

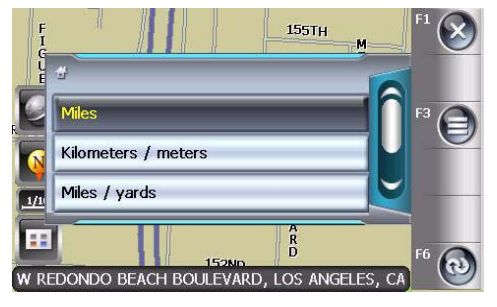

*Units menu*

3. Tap the desired distance unit. The main navigation screen appears.

The new units setting appears next time you navigate.

4. When you're finished, tap the exit button (F1).

#### *Defining origin using lists*

If your starting point is in a high-rise complex or large manufacturing plant where the N.I.C.E. P200 mounted in your vehicle does not have direct access to the satellite signal, follow this or the procedure in the next topic to establish your point of origin (HOME).

- 1. On the Setup menu, tap Set Vehicle Position.
- 2. Use the menus to define the point of origin in the same way you defined a destination. See ["Defining your destination" on page](#page-35-0) 36.

### *N.I.C.E. P200*

#### *Defining origin by pointing*

Rather than use the lists as in the previous topic to define your origin, you can use the map itself.

1. Tap the address on the map,

If the address is not on the map, tap the map in the direction of the address as if your finger was doing the traveling. Continue tapping the map until you find the location.

2. Tap the select location button (F5).

The N.I.C.E. P200 displays the selected location as a list option.

- 3. Tap the name to confirm the location.
- 4. Tap Save as HOME.

The N.I.C.E. P200 displays, "Home Location Saved," and returns to the use options list.

#### *Turning voice guidance on and off*

When voice guidance is on (the default setting). The N.I.C.E. P200 provides verbal, step-by-step directions as you travel the selected route.

- 5. On the Setup menu, tap Navigation Preferences.
- 6. Scroll down and tap Voice Guidance On/Off.
- 7. When you're finished, tap the exit button (F1).

#### *Changing map colors*

The navigation map is designed for a tan background during the day and a dark green background at night. You can configure the display to always use the tan or green backgrounds.

1. On the Setup menu, tap User Preferences.

The N.I.C.E. P200 displays the user preference options.

2. Tap Color Scheme.

# 102

The N.I.C.E. P200 displays the color scheme options.

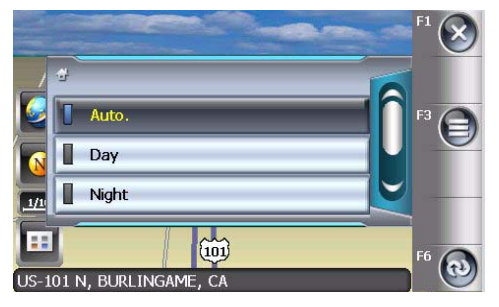

*Color scheme options*

- 3. Select a color scheme as follows:
	- Auto. changes from daytime to nighttime color scheme automatically based on the current time.
	- Day sets color scheme to tan background.

• Night sets color scheme to dark green background.

In 3D mode, choosing Day displays blue sky and clouds above the horizon. Choosing Night shows a nighttime sky with stars above the horizon.

4. Tap the exit button (F1) to return to navigation.

### **Returning to factory defaults**

This procedure returns all power, audio/video, and etcetera options to their factory defaults.

- 1. From the main menu, tap the SETUP icon.
- 2. Tap the Etc. button.
- 3. Tap the FACTORY DEFAULT option.

The N.I.C.E. P200 prompts you to confirm that this is what you want to do.

4. Tap Yes to reset all factory defaults or tap No to cancel.

### *N.I.C.E. P200*

# **7. Care and updating Battery maintenance**<br>The battery charges while the N.I.C.E. P200 is

This chapter covers cleaning the N.I.C.E. P200, battery maintenance, updating the map database, deleting files, checking navigation software versions, updating the firmware, verifying satellite signal, and troubleshooting.

### **Cleaning the N.I.C.E. P200**

To remove dust, gently wipe the N.I.C.E. P200 with a damp, soft, clean cloth.

Do not spray any cleaning agent directly on the LCD.

If you accidently drop the N.I.C.E. P200 in water, do not turn the power on until it has fully dried out.

plugged into power either at home or in the car. Over time, batteries reach a state where they no longer hold a charge. The battery information screen reports on the current charge and health of the battery.

- 1. To view the battery information page, press the MENU button followed by tapping the SETUP icon.
- 2. Tap the battery button.

Year(Month)

The N.I.C.E. P200 displays the battery information.*Sample current status of a battery* The following explains the battery information. Manufacturing The year followed by the BATTERY INFORMATION\* Manufacturing Year(Month) : 2007 (02) \* Remaining Capacity : 100% (2627mAh) \* Battery Voltage : 4186mV \* Battery Temperature : 88.73F (29.85C) \*Average Current : 102.46mA \*Time to Empty : Charging... \* Change / Discharge Count : 1 Remaining Capacity The battery's capacity to hold a charge. This decreases over time with repeated recharges. Battery Voltage Measured in millivolts. Battery Temperature Battery operating temperature. Average Current Amount of current draw. Time to Empty The amount of time left based on the current charge. Charge/Discharge Count The number of times this battery has been charged and fully discharged.

> month when the battery was manufactured.

#### *Removing the battery*

When it's time to replace the battery, follow these steps.

1. If connected, disconnect the AC power cable.

### *N.I.C.E. P200*

#### **Caution**

*To avoid damaging the N.I.C.E. P200, make sure there is no external power source connected to it.*

2. If docked, remove the N.I.C.E. P200 from the cradle.

For how to remove the N.I.C.E. P200 from the cradle, see ["Undocking a N.I.C.E. P200" on](#page-62-1)  [page](#page-62-1) 63.

3. Turn the N.I.C.E. P200 over.

4. Slide the battery cover lock to the unlock position.

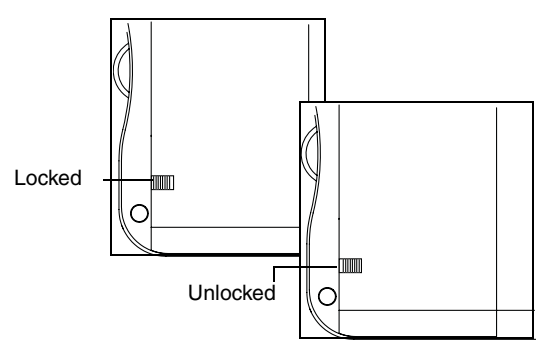

*Corner of the N.I.C.E. P200 showing the battery cover lock*

5. Using the grip ridges, slide the battery cover down.

106

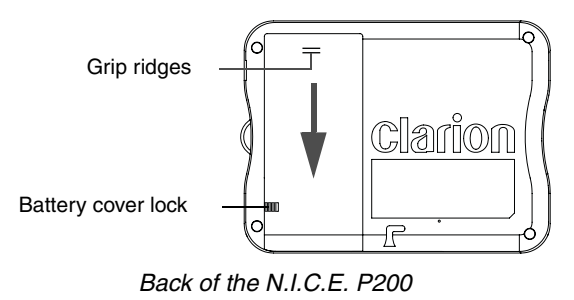

6. Remove the battery cover.

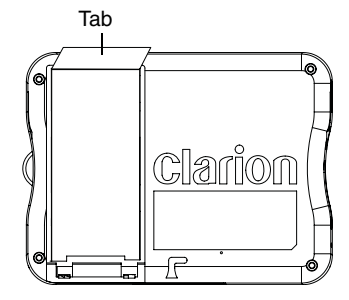

*Battery cover removed*

7. Pull up on the tab to remove the battery.

#### *Installing the battery*

1. Place the battery in the slot so that the terminal end connects with the terminals in the slot and the tab is under the battery.

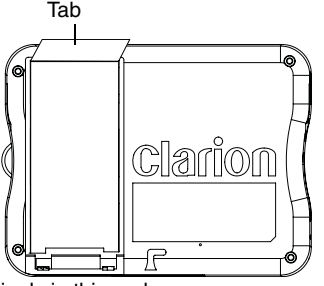

Battery terminals in this end

*Battery slot ready to receive new battery*

- 2. Slide the battery into the slot and press down on the battery until it is flat.
- 3. Place the battery cover into position and slide it closed.

4. Move the battery cover lock to the locked position.

### **Updating the map database**

Clarion continuously publishes new map databases on DVD. You can purchase the latest map DVD from the Clarion Website:

#### [www.clarion.com](http://www.clarion.com)

When you receive the DVD, follow the instructions that come with the DVD.

### <span id="page-106-0"></span>**Deleting files**

You delete files from the N.I.C.E. P200 using your computer.

- 1. To connect to the computer, follow the steps in ["Connect to the computer" on page](#page-79-0) 80.
- 2. Locate the folders on the mass storage drive (NICE P200).

#### **Caution**

*Do not delete the Map folder or any of the folders and files stored in it. This folder contains all of the maps used for navigation.*

3. Delete only files stored in the Calendar, Contacts, Movie, Music, Photo and Text folders.

#### **Caution**

*The N.I.C.E. P200 does not maintain a Trash or Recycle bin from which you can retrieve files you may have deleted by mistake. When you delete files, they are gone.*

### **Checking navigation software versions**

Follow these steps if requested by Customer Service to display the current software version number.

- 1. On the navigation screen, tap the navigation options button (F3), then tap Setup.
- 2. Scroll down and tap System Diagnostics.
- 3. Tap System Information.

The N.I.C.E. P200 displays the versions of all navigation-related software.

### **Upgrading the firmware**

From time to time Clarion upgrades the N.I.C.E. P200 firmware.
#### **Definition**

*Firmware is the operating system (OS) or software stored in the N.I.C.E. P200 that controls system features and displays screens and messages.*

#### *Connect to the computer*

- 1. Using a computer, download the firmware upgrade file from the clarion.com into a folder on your computer.
- 2. Press the MENU button.

#### The N.I.C.E. P200 displays the main menu.

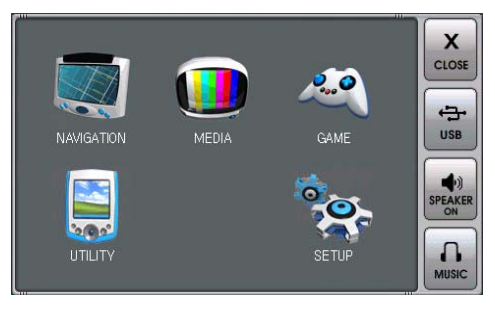

*Setup menu*

3. Tap the USB button.

The N.I.C.E. P200 displays the Mass Storage screen.

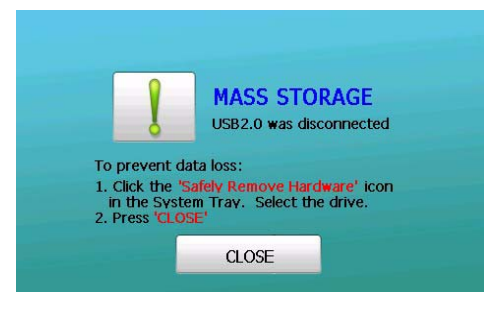

*Mass storage screen*

- 4. Connect the N.I.C.E. P200 to a computer using a USB 2.0 to 5-pin mini cable (not included).
- 5. When the computer detects the connection, open the N.I.C.E. P200 drive for file viewing.

Do not open it as a media folder.

- 6. Click and drag the upgrade file from your computer to the N.I.C.E. P200 drive.
- 7. Disconnect properly from the computer.

#### *Upgrade the firmware*

- 1. Tap CLOSE on the N.I.C.E. P200.
- 2. Tap the SETUP icon on the main menu.
- 3. Tap the Etc. button.

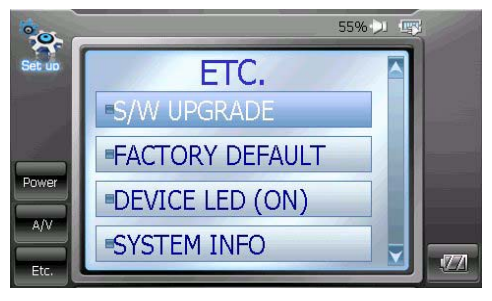

The N.I.C.E. P200 displays the Etcetera screen.

*Etcetera options list*

4. Tap S/W UPGRADE.

The N.I.C.E. P200 upgrades the firmware and displays a confirmation message.

5. Tap Yes.

The N.I.C.E. P200 restarts automatically.

# <span id="page-110-0"></span>**Verifying satellite signal**

This procedure verifies that the N.I.C.E. P200 is receiving the best possible GPS satellite signal.

- 1. Press MENU, then tap the NAVIGATION icon, and tap the Press-to-accept prompt to enter navigation mode.
- 2. Tap the navigation options button (F3).
- 3. Tap Setup.
- 4. Tap the page down button (F4) once to scroll down.
- 5. Tap System Diagnostics.
- 6. Tap GPS Diagnostics.

The N.I.C.E. P200 displays the GPS Diagnostics screen.

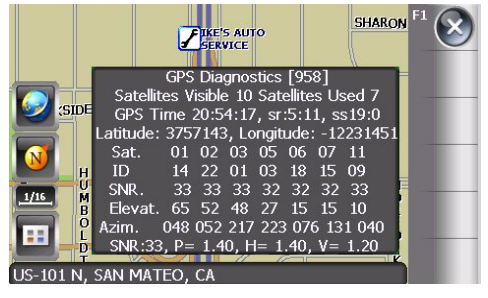

*Example GPS diagnostics screen*

7. Check your signal against the example above.

- GPS diagnostics range should be from 800- 1000.
- Local time, latitude, longitude and elevation depend on your current location.
- The other parameters, such as satellites visible and used, should be as indicated in the illustration.
- <span id="page-111-0"></span>8. To return to navigation, tap the exit button (F1).

# **Troubleshooting**

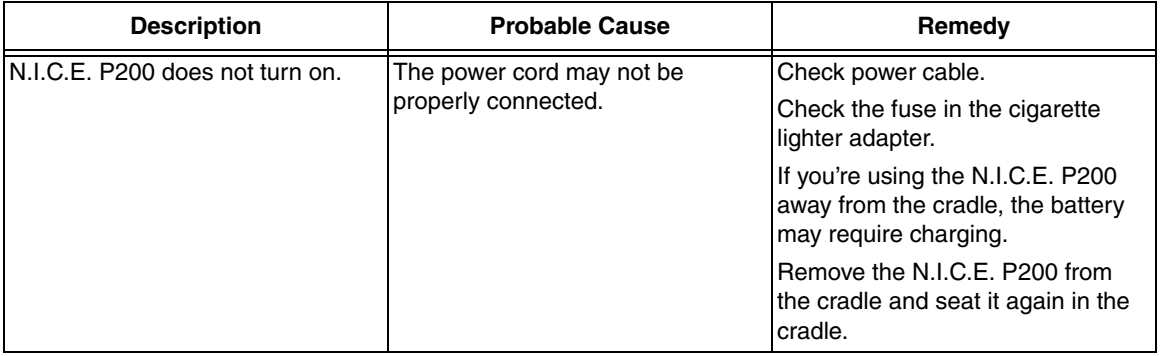

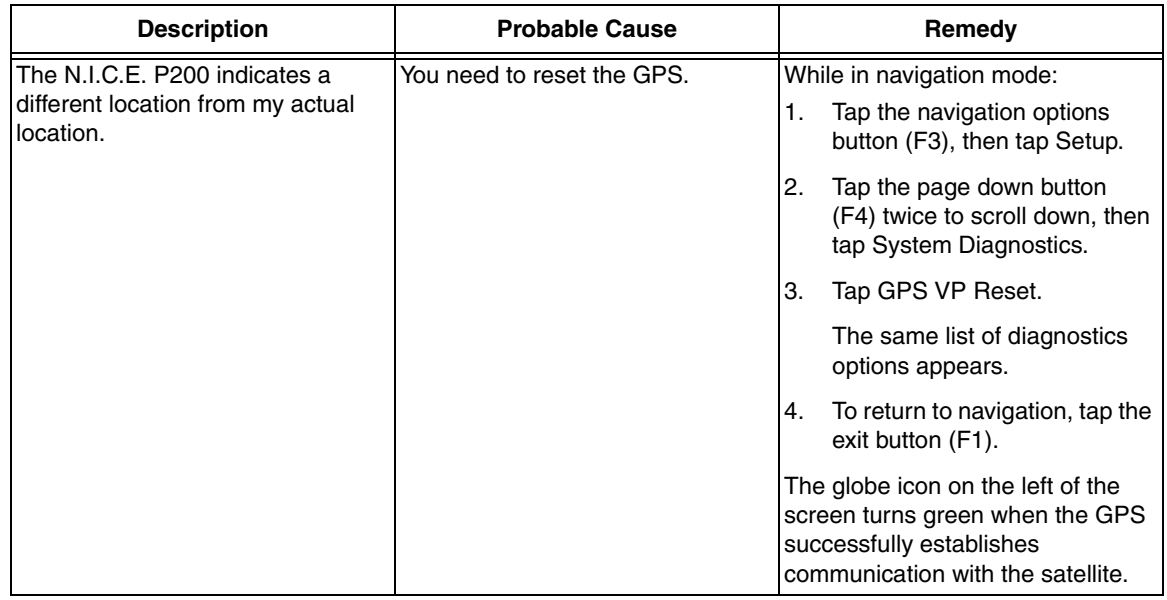

<span id="page-114-0"></span>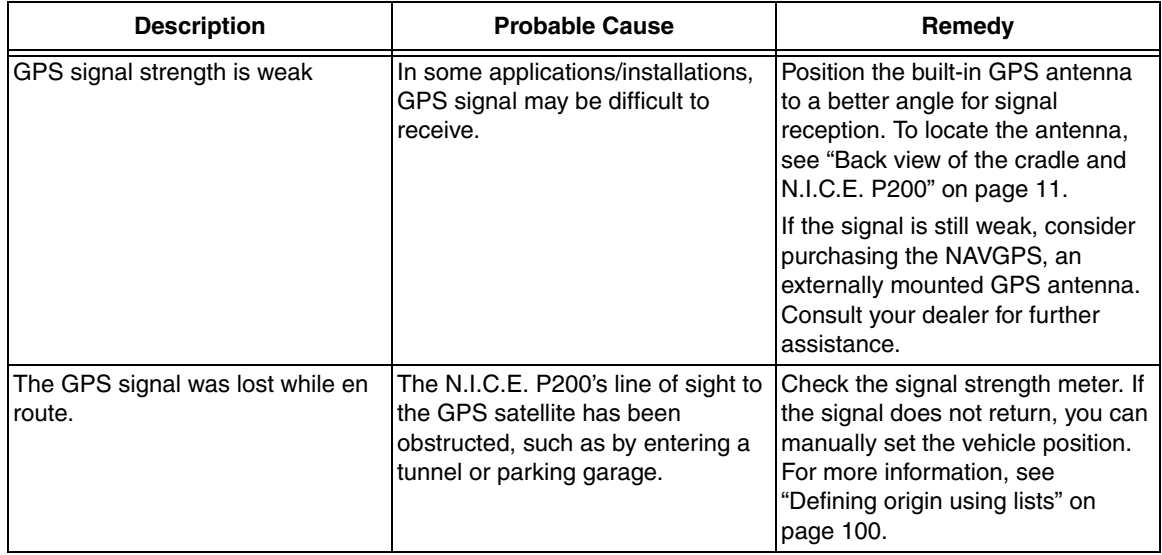

<span id="page-115-0"></span>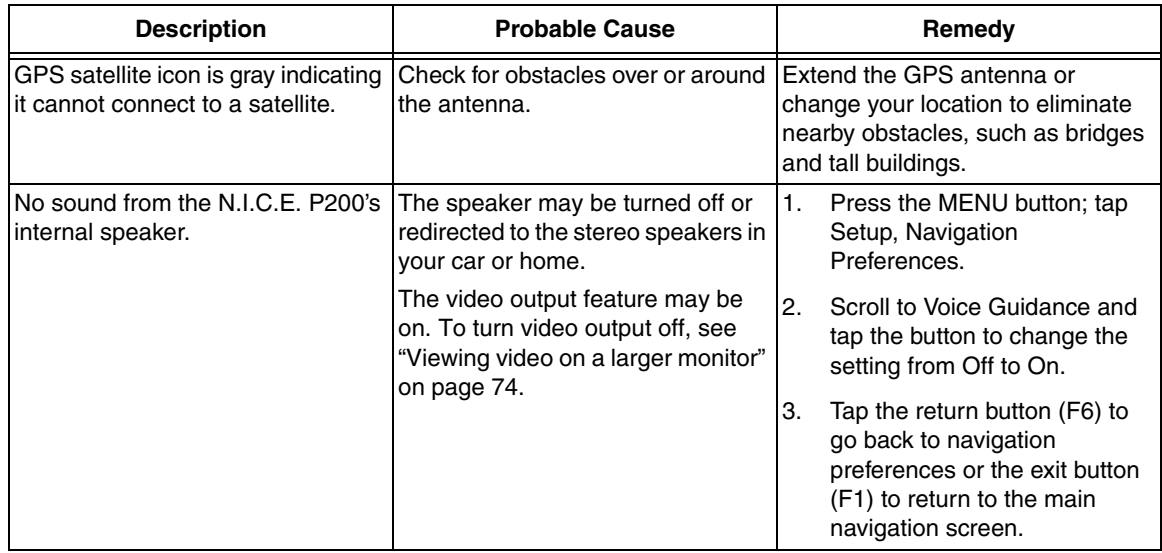

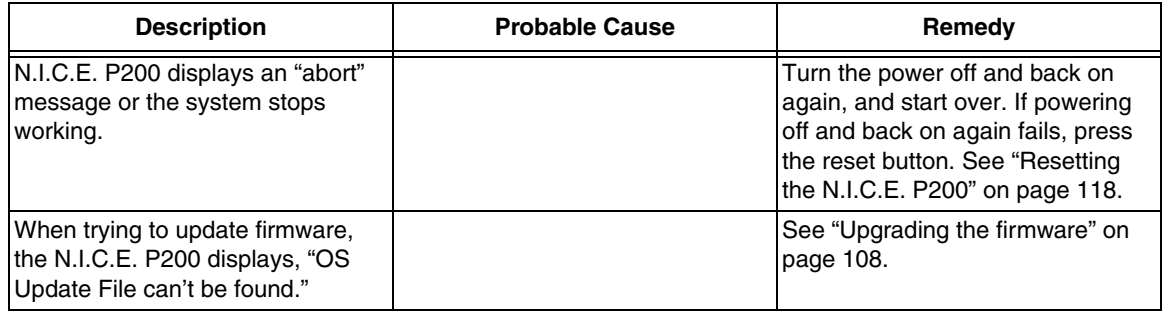

## <span id="page-117-0"></span>**Resetting the N.I.C.E. P200**

If the system stops working, insert the end of a bent paper clip into the reset button hole on the left side of the N.I.C.E. P200 as you face it from the front.

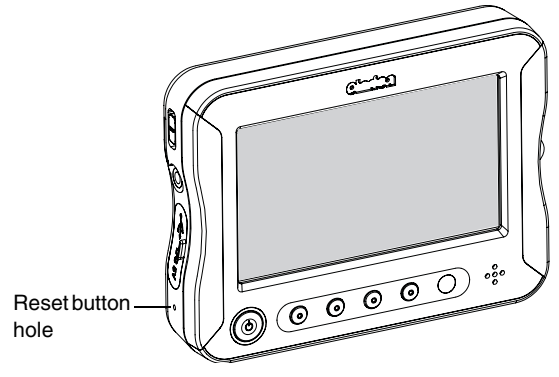

*N.I.C.E. P200 undocked*

The N.I.C.E. P200 restarts (cold boots).

# **8. Reference**

# <span id="page-118-2"></span>**Buttons**

These buttons are located below the LCD.

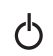

Press and release the power button briefly to turn the power on and off in sleep mode.

<span id="page-118-1"></span>When on, press and hold this button for two seconds to turn the power completely off.

- MENU Displays the main menu.
- MUTE Turns sound on and off.
- VOL- Reduces the volume.
- VOL+ Increases the volume.

# **Main menu reference**

#### *Main menu icons.*

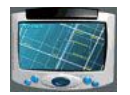

<span id="page-118-3"></span>Enters navigation mode. For navigation options, see ["Setup" on](#page-133-0)  [page](#page-133-0) 134.

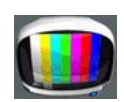

Accesses audio and video options. For an explanation of each media option, see ["MEDIA icons" on page](#page-129-0) 130.

<span id="page-118-0"></span>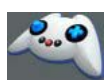

Enters game mode.

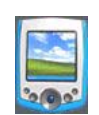

Accesses business and personal applications. For a brief explanation of each option, see ["Setup" on page](#page-133-0) 134.

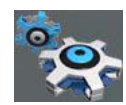

Enters setup mode; used to select configure hardware options. For setup options, see ["Setup" on page](#page-133-0) 134

# *Chapter 8: Reference*

#### *Main menu buttons*

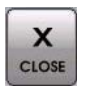

Close the main menu.

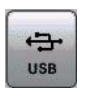

Connect the N.I.C.E. P200 to your computer.

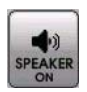

Turn the N.I.C.E. P200's internal speaker on and off.

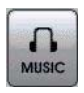

Start navigating with music playing. This button appears on the main menu only after initiating navigation.

# **Navigation reference**

#### *Touch-screen buttons*

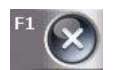

<span id="page-119-0"></span>Exit button (F1), returns immediately to the navigation map.

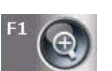

Zoom in button (F1), expands map detail.

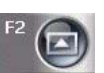

Multi-option scroll button (F2), for scrolling up (back) in a list, displays previous options four at a time.

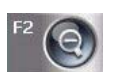

Zoom out button (F2), shows more of the map at once.

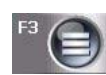

Navigation options button (F3), starts navigation and accesses navigation setup options.

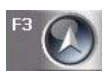

Pointer button (F3), centers the map at the current location.

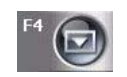

Multi-option scroll down (forward) button (F4), displays next four options.

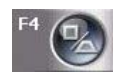

Map button (F4), changes map perspective. Your options are: 2D, 3D and split screen.

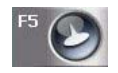

Select location button (F5), selects the point on the map marked by the crosshairs when defining a location with your finger or selects your current location while navigating.

This location can become your new destination, vehicle position, home or address to include in the address book.

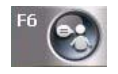

Voice guidance button (F6), repeats the current verbal instruction.

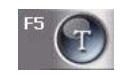

Keyboard button (F5), accesses the touch-screen keyboard. Start typing the first one or two letters on the touchscreen keyboard, then tap the accept button (check mark) to view potential names from the map database.

To avoid typing mistakes, the N.I.C.E. P200 grays out keys you don't need.

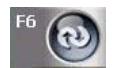

Return button (F6), goes back to the previous screen.

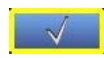

Accept button, accepts characters tapped on the touch-screen keyboard and returns to the map or displays a short list of options.

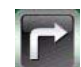

Next maneuver, visually indicates the next driving maneuver.

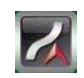

Simulation on, indicates that you are not driving, but simulating your route.

### *Chapter 8: Reference*

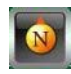

Compass, indicates which direction on the map is north. To configure the compass, see ["Changing which way is](#page-51-0)  up[" on page](#page-51-0) 52.

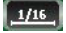

Scale, indicates the current map scale. 1/16 is the closest you can zoom in.

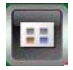

Function buttons on and off, turns the function buttons (F1-F6) on and off. Turning the buttons off gives more room for the map. Tapping this button turns them on again.

#### *Start Route Guidance*

To access these options, press the MENU button, tap the Press-to-accept button, tap the navigation options button (F3), then tap Start Route Guidance.

### *Address/Intersection*

<span id="page-121-0"></span>Defines specific address or intersection to which you're headed (your destination).

- **State/Province Name**: selects the location state or province. Use this option if the destination is in a different state or province than the one in which you are located. Once you select the state or province, you choose a location by postal code, city name or street name.
- **Postal Code**: displays the touch-screen keyboard so you can enter the desired location by postal code. Once you enter the Postal

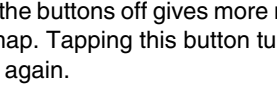

Code, the system displays a street list automatically.

**City Name**: displays a list of all cities in the currently-selected state or province. You may scroll through the list or tap the keyboard button to use the touch-screen keyboard.

> <span id="page-122-0"></span>When you select the city, the system automatically displays a list of streets.

**Street Name**: displays a list of all streets in the currently-selected state or province.

> If more than one street exists with the same name, the system lists all streets followed by a list of cities in which this street exists.

If you choose Address, the N.I.C.E. P200 displays the touch-screen keyboard so you can enter the address. The top of the screen displays the address range.

When you've defined the state, city and street, the N.I.C.E. P200 prompts you to narrow your destination by defining a specific address or intersection.

#### *Point of Interest*

Defines a public location, such as a bank or hospital, as your destination.

- **State/Province Name**: selects the state or province in which the point of interest is located. Use this option if the point of interest is in a different state or province than the one in which you are located. Once you select the state or province, you choose a point of interest by category, postal code, phone number, or first few letters of the name.
- **By Category**: displays all points of interest in your chosen state or province in logical groups

<span id="page-123-6"></span><span id="page-123-3"></span>(categories) that make the address easy to find.

- **By Postal Code**: displays all points of interest in the specified postal code.
- **By Name**: selects a point of interest by entering the first few letters of its name.
- <span id="page-123-5"></span>**By Phone Number**: selects the point of interest by phone number.

When you select a category, postal code or phone number, the N.I.C.E. P200 prompts you to define how to view the points of interest: by distance (nearest first) or by name (alphabetical order).

#### *Address Book*

**Home**: Starts route guidance from the location you defined as home. To define your current location as home, see ["Current location](#page-125-0)  uses[" on page](#page-125-0) 126.

#### *Previous Destination***Previous Destination**

Displays a list of your last 40 destinations from which to choose your current destination. Simulated destinations are included.

#### <span id="page-123-4"></span><span id="page-123-2"></span>*Edit Address Book*

Adds and deletes entries from the address book and allows you to edit a name associated with the address, such as "DMV."

To access these options from the navigation screen tap the navigation options button F3. than tap Edit Address Book.

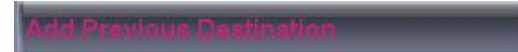

<span id="page-123-1"></span><span id="page-123-0"></span>Displays a list of your last 40 destinations from which to choose a destination to add to the address. Simulated destinations are included

*Add*

**PREVIOUS ORIGIN**: Lets you add your most recent origin point to the address book.

#### *Add Current Location*

Adds your current location to the address book.

#### *Edit-*

<span id="page-124-1"></span>Displays the location names for editing You can edit only the name associated with the address. To change any other components, delete the address and add it again.

#### *Delete*

Displays the list of addresses and removes the address you select from the address book.

#### *Trail Book*

This features stores a list of routes you have taken. Adding and naming a trail lets you use the N.I.C.E. P200 to record your route rather than to guide you to a predefined destination.

<span id="page-124-0"></span>To access these options from the navigation screen, tap the navigation options button (F3), then tap Trail Book.

Lets you create a name for a new journey (trail) using the touch-screen keyboard. As you travel, the N.I.C.E. P200 drops virtual bread crumbs along your route.

<span id="page-124-2"></span>**Stop Trail**: turns the recording of the current trail off. The N.I.C.E. P200 stops dropping bread crumbs.

**Setup**: Displays the setup options. See ["Setup" on](#page-125-1)  [page](#page-125-1) 126.

# 126

#### *Name Trail***Name Trail**

Renames an existing trail.

#### <span id="page-125-4"></span>*Delete Trail*

Deletes a trail.

#### <span id="page-125-3"></span><span id="page-125-0"></span>*Current location uses*

When you tap the map, the N.I.C.E. P200 marks the spot with crosshairs. Tapping the current location button (F5) displays four possible uses for the currently-marked location.

#### <span id="page-125-2"></span>**Add to Address Book**: adds the marked location to your address book.

- **Use as Destination**: defines the marked location as your destination.
- **Set Vehicle Position**: uses the marked location as your current vehicle position.

**Save as HOME**: sets the marked location as your home. This is the starting location the N.I.C.E. P200 uses when it cannot locate the satellite.

### <span id="page-125-1"></span>*Setup*

To access these options from the navigation screen, tap the navigation options button (F3), then tap Setup.

#### **Simulation**

**On**: lets you preview and demonstrate how route guidance works.

**Off**: default setting.

#### **Shortest**

**Time**: calculates route based on road type. Interstates are assumed to offer the quickest route.

**Distance**: calculates route based on shortest distance.

#### **Avoid Freeway**

<span id="page-126-1"></span>**Yes**: calculates route without taking you on a freeway (interstate).

**No**: calculates route based on Shortest setting.

**Toll Yes**: includes toll roads in the calculation.**No**: excludes toll roads from the calculation.

#### **Auto Recalc**

<span id="page-126-0"></span>**On**: calculates a new route when you turn off your current route.

**Off:** disables recalculation.

#### **Voice Guidance**

**On**: turns speaker on so you can hear voice guidance and play music.

**Off**: turns speaker off.

# *Display Options*

**Heading Up**: sets the top of the map display to the direction in which you are traveling. This is the default.

**North Up**: sets the top of the map display to north.

#### **GPS Icon Display**

<span id="page-126-3"></span>**On**: turns display of the GPS icon on. **Off**: turns display of the GPS icon off.

**Status Bar Display**, **Scale Icon Display**, **Compass Icon Display**, **Next Maneuver**, **Enlarged Intersection**

> <span id="page-126-2"></span>**On**: turns display of icon on. **Off**: turns display of icon off.

#### *User Preferences*

#### *Color Schemer*

- **Auto.**: changes the background color of the map based on the time of day.
- **Day:** selects a tan background for all navigation regardless of the time of day.
- **Night**: selects a dark green background regardless of the time of day.

#### *Point of Interest*

Selects the default scale for the map. Choices are: 1/32. 1/16/, 1/8, 1/4, 1/2, 1, and 4.

Although the N.I.C.E. P200 updates the scale icon immediately, the new scale takes effect the next time you enter navigation mode from the main menu.

*Set Units***Set Units** 

**Miles**: displays distances in miles.

- <span id="page-127-1"></span>**Kilometers / meters**: displays distances in metric kilometers and meters.
- **Miles / yards**: displays distances in miles and yards.

#### *Languages*

This option allows you to choose the language (English, Spanish or French) to use for explanatory text and driving directions.

#### *Set Vehicle Position*

<span id="page-127-0"></span>**Address/Intersection**: moves the red arrow to a specific location defined by the address that follows.

As you enter the address, N.I.C.E. P200 prompts with possibilities to speed entry.

- **Point of Interest**: moves the red arrow to a special public place, such as an airport, grocery store, hospital, etc.
- **Address Book**: moves the red arrow to a location you previously stored.
- **Previous Destination**: moves the red arrow to one of 40 last places you set as a destination.
- **Map:** moves the red arrow to a place you tap on the map.

#### *System Diagnostics*

You'll need to access this option only if instructed to do so by a customer service representative.

**GPS Diagnostics**: tests the satellite connection and displays satellite information.

<span id="page-128-5"></span>**GPS VP Reset**: resets the GPS signal.

**System Information**: displays the current software version.

#### <span id="page-128-2"></span>*Detour management*

<span id="page-128-0"></span>While driving, you can alter your route based on current circumstances, such as an accident or unexpected road works.

To access these options from the navigation screen, route guidance must be active. Tap the navigation options button (F3), then tap Detour.

#### *Avoid Current Road Edgeway*

<span id="page-128-4"></span><span id="page-128-3"></span><span id="page-128-1"></span>Calculates a new route excluding the current road. The new route includes the current road for the purpose of guiding you to the new route.

# 130

## *Chapter 8: Reference*

#### *Avoid Next Road***Avoid Next Road**

Calculates a new route excluding the next road.

#### *Detour Distance*

Calculates a new route that includes a detour from the current route based on a number of miles.

For example, if the current route requires you to drive for 30 miles on the interstate, and you specify a 10-mile detour, the N.I.C.E. P200 calculates a route that brings you back to the interstate after traveling for 10 miles on surface streets.

#### *Avoid Specific Road*

<span id="page-129-2"></span>Calculates a new route that excludes a road you identify.

#### *Cancel Route*

<span id="page-129-1"></span>Tapping this option immediately cancels the current route. No confirmation is required.

# <span id="page-129-0"></span>**MEDIA icons**

<span id="page-129-3"></span>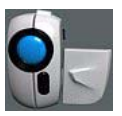

Enters video mode. For video buttons, see below. For video icons, see ["Music and video mode icons" on](#page-130-0) [page](#page-130-0) 131.

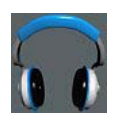

<span id="page-129-4"></span>Enters music mode. For music buttons, see below. For music icons, see ["Music and video mode icons" on](#page-130-0) [page](#page-130-0) 131.

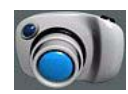

Enters photo viewing mode. For photo buttons, see ["Photo buttons" on](#page-131-0)  [page](#page-131-0) 132.

#### *Music and video buttons*

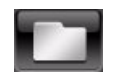

<span id="page-130-1"></span>Folder button, displays the music or video folders.

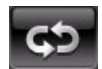

Music and video mode button, alternates among repeat, play folder in order, and random

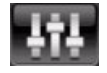

Mode button, alternates among five preset equalizer sound field configurations.

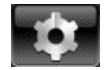

Configuration button, configures audio/ video options.

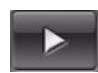

Play button, plays current selection.

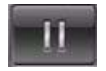

Pause button, temporarily stops current selection.

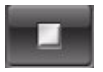

Stop button, stops currently playing selection.

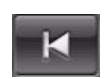

Previous button, selects the previous track or video in the folder.

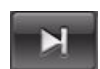

Next button, selects the next track or video in the folder.

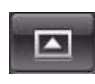

Page up button, scrolls up a full page of music or video file names in the current folder.

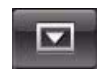

Page down button, scrolls down a full page of music or video file names in the current folder.

### <span id="page-130-0"></span>*Music and video mode icons*

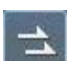

Play all tracks in the folder in sequence and without repeating.

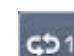

Play all tracks in the order they appear in the folder, then repeat all tracks in the folder.

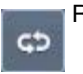

Repeat the current track.

# <span id="page-131-2"></span>*Chapter 8: Reference*

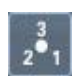

132

Play all tracks in the folder in random order.

#### *Equalizer icons*

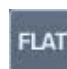

Default equalizer sound field configuration FLAT (no sound enhancement).

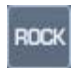

Equalizer sound field configured for rock ROCK music.

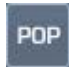

Equalizer sound field configured for pop music.

Equalizer sound field configured for jazz.

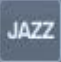

Equalizer sound field configured for classical music.

### *Stereo/mono icons*

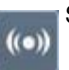

<span id="page-131-3"></span>Stereo sound production.

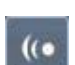

Monaural (mono) sound production.

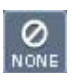

Stereo/mono undetected; appears momentarily before a music track begins to play.

### <span id="page-131-0"></span>*Photo buttons*

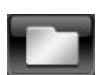

<span id="page-131-1"></span>Folder button, displays the Photo folders.

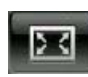

Screen size button, removes the control buttons and enlarges the image to full screen. Tapping the screen returns it to the smaller size.

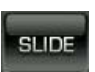

Slide show button, starts slide show in photo mode.

Download from Www.Somanuals.com. All Manuals Search And Download.

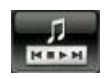

Music controls button, overlays the right side of the screen with music controls so you can listen to music as you view the slide show.

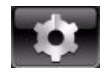

Configuration button, accesses audio/ video configuration options.

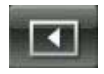

Previous button, displays previous slide.

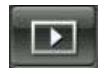

Next button, displays next slide.

# **Utility icons**

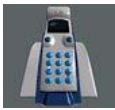

<span id="page-132-1"></span>View contacts: for more information, see ["Using contact information" on](#page-82-0)  [page](#page-82-0) 83

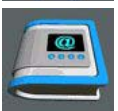

Text reader: for more information, see ["Reading text files" on page](#page-84-0) 85.

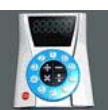

Calculator: for more information, see ["Using the calculator" on page](#page-88-1) 89.

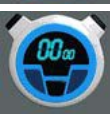

Stop watch: for more information, see ["Using the stop watch" on page](#page-88-0) 89.

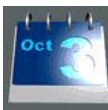

Calendar: for more information, see ["Using the calendar" on page](#page-89-0) 90.

### *Contact buttons*

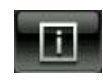

Information button, provides access to four screens of information about the contact. Tapping this button a second time displays the contact list again.

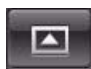

<span id="page-132-0"></span>Previous page, displays the previous page of five contacts.

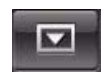

134

Next page, displays the next page of five contacts

#### *Text reader buttons*

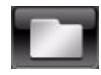

<span id="page-133-2"></span>Folder button, displays the text file folders.

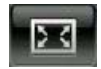

Screen size button, removes the control buttons and enlarges the text to fill the screen. Tapping the screen returns it to the smaller size.

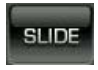

Slide show button, displays the text page by page at regular intervals.

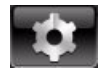

Configuration button, accesses text configuration options. Tap this button again to return to viewing text.

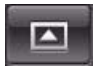

Previous button, displays the previous page of text.

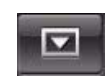

Next button, displays the next page of text.

#### *Calendar buttons*

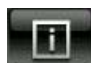

<span id="page-133-1"></span>Information button, returns you to the calendar view.

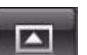

Previous button, displays the previous month.

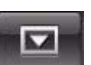

Next button, displays the next month.

# <span id="page-133-0"></span>**Setup**

Each application provides access to setup options.

To access hardware setup, press the MENU button, tap the SETUP icon.

#### *Power options*

**POWER SAVING (ON)** 

N.I.C.E. P200 is undocked and off when it is docked. You cannot change these options otherwise.

Automatically on when

OFF power saving off

ON power saving on

**AUTO LCD OFF (ON)** 

Automatically turns the LCD off if you don't tap the screen for a predefined period of time.

- OFF LCD stays on; selected automatically when docked.
	- ON LCD turns off; selected automatically when undocked.

LCD OFF TIME(15sec)

Number of seconds of inactivity before LCD turns off. Values are: 10, 15, 20 or 30 seconds.

### *Audio/video (A/V) options*

<sup>■</sup>VIDEO OUT (ON)

<span id="page-134-0"></span>Controls video out.

OFF Video out disabled.

ON Video out enabled. For connecting through the optional NAVCK cable to external video player.

#### <span id="page-134-1"></span>**LCD BRIGHTNESS**

Provides access to LCD brightness options.

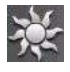

Controls screen brightness during the daytime.

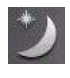

Controls screen brightness for nighttime viewing.

# <span id="page-135-3"></span><span id="page-135-2"></span><span id="page-135-0"></span>*Chapter 8: Reference*

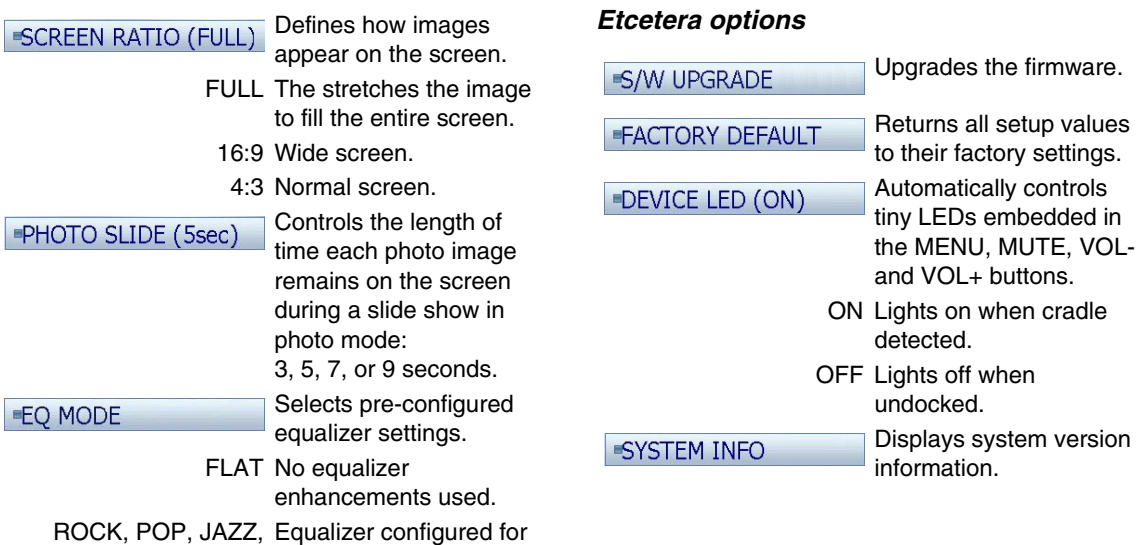

<span id="page-135-1"></span>CLSS (classical) type of music.

 $\overline{\phantom{a}}$ 

#### *Text reader options*

You must have a text file open to access these options. Press the MENU button, tap UTILITY. tap TEXT READER icon, then tap configuration button.

Selects the font size for SMALL FONT (14pt) reading. Options are: 14, 20, and 26 points. Controls the length of SLIDE TIME (7sec) time a page of text remains on the screen while reading a file in quick view mode: 7, 12, or 15 seconds.

# **Specifications**

<span id="page-137-1"></span><span id="page-137-0"></span>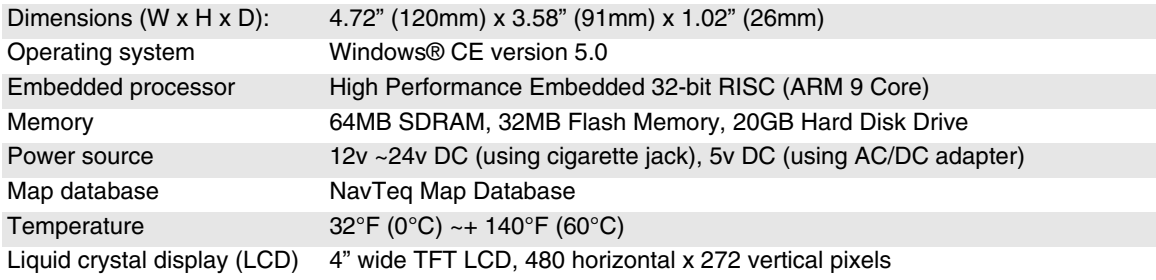

# **Index**

# **A**

AC3, supported audio format [65](#page-64-0) Accept button (keyboard) [43](#page-42-0) **Accessories** audio/video output cable (NAVCK) [13](#page-12-0) external GPS antenna (NAVGPS) [13](#page-12-1) remote control (RCB200) [13](#page-12-2) replacement batter[y](#page-23-0) [p](#page-23-0)acks [\(](#page-23-0)NAVBATTERY[\)](#page-23-0) [13](#page-12-3) using the remote 24 Accident, detouring around [51](#page-50-0) Add Current Location (to address book) [56](#page-55-0), [125](#page-124-0) Add Previous Destination (to address book) [56](#page-55-0), [124](#page-123-0) Add to Address Book (current location) [126](#page-125-2) Addressediting name [58](#page-57-0) navigating to [38](#page-37-0)

 Address book [38](#page-37-1), [124](#page-123-1), [129](#page-128-0) editing name [125](#page-124-1) updating [56](#page-55-1), [124](#page-123-2) Address/Intersection [38](#page-37-2), [39](#page-38-0), [122](#page-121-0), [128](#page-127-0) Antenna, external GPS [13](#page-12-1) **Applications** calculator [89](#page-88-2)calendar [90](#page-89-1)contact management [83](#page-82-1) stop watch [89](#page-88-3) text reader [85](#page-84-1)Audioequalizer settings [70](#page-69-0) formats [65](#page-64-1)improving [33](#page-32-0) Audio/videooptions [70](#page-69-1), [74](#page-73-1), [77](#page-76-0), [94](#page-93-0), [135](#page-134-0) output [74](#page-73-2) output cable [\(](#page-10-1)o[p](#page-10-1)tional[\)](#page-10-1) [13](#page-12-0) output port 11 AUTO LCD OFF [135](#page-134-1) Auto Recalc [127](#page-126-0)

# 140

Automobile, installing in [29](#page-28-0) Avoid Current Road [129](#page-128-1) Avoid Freeway [127](#page-126-1) Avoid Next Road [130](#page-129-1) Avoid Specific Road [130](#page-129-2)

# **B**

Battery [9](#page-8-0) charge icon [23](#page-22-0) cover and cover lock [11](#page-10-2)information [104](#page-103-0) installing [107](#page-106-0) maintenance [103](#page-102-0) removing [104](#page-103-1) replacement packs [13](#page-12-3) saving charge [64](#page-63-0) Brightness, adjusting screen [94](#page-93-1) **Buttons** calendar [134](#page-133-1)contacts [133](#page-132-0)locking [68](#page-67-0) MENU [10](#page-9-0), [119](#page-118-0)

*User's Guide*

music on photo screen [22](#page-21-0) music/video [131](#page-130-1) MUTE [10](#page-9-1), [72](#page-71-0), [119](#page-118-1) navigation [20](#page-19-0), [120](#page-119-0) on the N.I.C.E. P200 [119](#page-118-2) photo [22](#page-21-0), [132](#page-131-1) power [10](#page-9-2) reset [10](#page-9-3)text [134](#page-133-2)video [23](#page-22-1) volume (VOL- VOL+) [10](#page-9-4) By Category [40](#page-39-0), [124](#page-123-3) By First Few Letters [124](#page-123-4) By Name 41 By Phone Number [41](#page-40-1), [124](#page-123-5) By Postal Code [41](#page-40-1), [124](#page-123-6)

# **C**

Calculator application [89](#page-88-2) Calendarbuttons [134](#page-133-1)copying [28](#page-27-0)

Calendar application [90](#page-89-1) Car, installing in [29](#page-28-0) Categories, sample list [41](#page-40-2) Characters, and diacritical marks [44](#page-43-0) Charge, saving in battery [64](#page-63-0) Check mark button [43](#page-42-0) Cigarette li[g](#page-44-0)hter for [p](#page-44-0)ower connection [31](#page-30-0) Cities, list 45 City Name [123](#page-122-0) Cleaning the N.I.C.E. P200 [103](#page-102-1) Close button on main menu [14](#page-13-0) CLSS (classical[\)](#page-100-0) e[q](#page-100-0)ualizer icon [70](#page-69-2) Color scheme 101 Compass [52](#page-51-1), [127](#page-126-2) Compression lever [31](#page-30-1), [32](#page-31-0) **Computer** copying files from [79](#page-78-0) disconnecting from [82](#page-81-0) **Connectors** headphone jack [10](#page-9-5) on cradle [30](#page-29-0)

**Contacts** buttons [133](#page-132-0)copying [28](#page-27-0) copyin[g](#page-83-0) from [y](#page-83-0)our com[p](#page-83-0)uter [83](#page-82-1) detail 84viewing [83](#page-82-2) Contents (of package) [9](#page-8-1) **Controls** music [21](#page-20-0)music on slide show screen [78](#page-77-0) photo viewer [22](#page-21-0), [75](#page-74-0) video player [23](#page-22-1) Cradle [12](#page-11-0) back view [11](#page-10-2) compression lever [31](#page-30-1) connector at bottom front [30](#page-29-0)docking N.I.C.E. P200 into the [29](#page-28-1) GPS antenna (optional) [31](#page-30-2) lock switch [30](#page-29-1), [63](#page-62-0) suction cup [31](#page-30-3) undocking the N.I.C.E. P200 from [63](#page-62-1)

Crosshairs [47](#page-46-0)Current locationdefining [55](#page-54-0) options [126](#page-125-3) Customizing navigation [95](#page-94-0) screen brightness [94](#page-93-1) viewing options [101](#page-100-0)

# **D**

Database of ma[p](#page-100-0)s[,](#page-100-0) u[p](#page-100-0)datin[g](#page-100-0) [107](#page-106-1) Day view 101 DC IN power socket (home use) [10](#page-9-6) DC IN power socket (vehicle use) [11](#page-10-3) Declaration at start of navigation [35](#page-34-0) Defaults, returning to factory [102](#page-101-0) **Delete** address from address book [58](#page-57-0), [125](#page-124-2) photo[,](#page-125-4) music and video files [107](#page-106-2) trail 126

Demonstrating navigation [55](#page-54-1)

*User's Guide*

**Destination** defining [17](#page-16-0), [36](#page-35-0), [56](#page-55-2) finding in an unfamiliar cit[y](#page-46-1) [39](#page-38-1) pointing to 47 travel to [49](#page-48-0) DetourDistance [130](#page-129-3) options [51](#page-50-1), [129](#page-128-2) taking [51](#page-50-0) DEVICE LED [136](#page-135-0) **Diagnostics** GPS [111](#page-110-0), [112](#page-111-0), [129](#page-128-3) reference [129](#page-128-4) Dimensions [138](#page-137-0)Direction, of top of screen [52](#page-51-1) Display Options [127](#page-126-3) Distancechanging units [100](#page-99-1) to destination [27](#page-26-0) to next maneuver [27](#page-26-1)DivX 3/4/5.xx, supported video format [66](#page-65-0)

Download from Www.Somanuals.com. All Manuals Search And Download.

# **E**

Edit Address Book [58](#page-57-0), [124](#page-123-2) Embedded processor [138](#page-137-1) Enlarged Intersection [53](#page-52-0), [127](#page-126-2) Entertainmentfeatures and options [63](#page-62-2) setup options [92](#page-91-0) EQ MODE [70](#page-69-0), [136](#page-135-1) Equalizer icons [132](#page-131-2) Etcetera options [136](#page-135-2)

# **F**

F3 on navigation screen [15](#page-14-0) FACTORY DEFAULT [136](#page-135-3) Factor[y](#page-25-0) defaults[,](#page-25-0) settin[g](#page-25-0) [102](#page-101-0) FAQ 26 Files, copying from a computer [79](#page-78-0) Firmware, upgrading [108](#page-107-1) FLAT equalizer icon [70](#page-69-2) Font, changing for readin[g](#page-73-3) text [87](#page-86-0) Formats, for photos 74

Freecell [78](#page-77-1)Freeways, avoiding [26](#page-25-1), [98](#page-97-0)

# **G**

Games, playing [78](#page-77-2) Global positioning [34](#page-33-0) GPSantenna on cradle [31](#page-30-2) antenna port [11](#page-10-4) can't find satellite [116](#page-115-0) diagnostics [112](#page-111-0), [129](#page-128-3) external antenna (optional) [13](#page-12-1) Icon Display [127](#page-126-2) location [34](#page-33-1) lost signal [115](#page-114-0) resetting signal [129](#page-128-5) signal strength [54](#page-53-0) verifying signal [111](#page-110-0)

# **H**

Hard drive [10](#page-9-7) Heading Up (direction of map) [127](#page-126-3)

# 144

Headphone jack [10](#page-9-5) HOLD switch [10](#page-9-8), [68](#page-67-0) Home installation [33](#page-32-1)

# **I**

Iconsequalizer [132](#page-131-2) GPS signal strength [54](#page-53-0) main menu [119](#page-118-3) MEDIA [130](#page-129-4) music mode [21](#page-20-1), [67](#page-66-0) navigation [20](#page-19-0) removing from screen [96](#page-95-0) stereo/monaural [132](#page-131-3)utility [133](#page-132-1) video mode [67](#page-66-0) Infrared sensor for remote [10](#page-9-9), [24](#page-23-1) Installationat home [33](#page-32-1) in vehicle [29](#page-28-0) precautions [29](#page-28-2)

*User's Guide*

Intersectionenlarged [53](#page-52-1) selecting [46](#page-45-0) Interstates, avoiding [26](#page-25-1), [98](#page-97-0)

### **J**

JAZZ equalizer icon [70](#page-69-2) **Journey** canceling [54](#page-53-1) previewing [55](#page-54-1) recordin[g](#page-34-1) where [y](#page-34-1)ou've been [61](#page-60-0) starting 35

## **K**

Keyboard accept button [\(](#page-17-0)check mark[\)](#page-17-0) [43](#page-42-0) for navigation 18 touch screen [43](#page-42-0) Kilometers [128](#page-127-1)Knobs for adjusting mounting bracket [12](#page-11-1), [31](#page-30-4)
# **L**

Language, setting [98](#page-97-0), [128](#page-127-0) Lanyard loop [10](#page-9-0), [68](#page-67-0) LCD [10](#page-9-1), [138](#page-137-0) adjusting brightness [94](#page-93-0) LCD BRIGHTNESS [135](#page-134-0) LCD OFF TIME [135](#page-134-1) LEDembedded in buttons [25](#page-24-0)power [10](#page-9-2) Li polymer battery [9](#page-8-0), [11](#page-10-0) Line, dotted red and white on navi[g](#page-41-0)ation screen [50](#page-49-0) Lists, scrolling in navigation 42 Locationcurrent [15](#page-14-0), [27](#page-26-0) defining current by pointing [55](#page-54-0) different from actual [114](#page-113-0)findin[g](#page-47-0) in an unfamiliar cit[y](#page-47-0) [39](#page-38-0) uses 48Lock switch on cradle [30](#page-29-0), [63](#page-62-0)

### **M**

Main menu icons [119](#page-118-0)Maneuver, distance to next [27](#page-26-1) Map [129](#page-128-0) change perspective [52](#page-51-0) colors [101](#page-100-0)database [138](#page-137-1) destination option [38](#page-37-0) enlarging [53](#page-52-0) maximizing view of [96](#page-95-0) set scale [128](#page-127-1) updating database [107](#page-106-0) Mass storage screen [80](#page-79-0) MEDIA icons [130](#page-129-0)Memory [138](#page-137-2) MENU button [10](#page-9-3), [119](#page-118-1) Menu, main [14](#page-13-0) Miles [128](#page-127-2)Modesmusic [66](#page-65-0)navigation [35](#page-34-0)

# 146

### *User's Guide*

of operation [14](#page-13-0) photo [74](#page-73-0) video [71](#page-70-0) Mounting bracket [9](#page-8-1), [12](#page-11-0) adiustment knobs [31](#page-30-0) removing [32](#page-31-0) suction tab [32](#page-31-1) MP2, supported audio format [65](#page-64-0) MP3, supported audio format [65](#page-64-1) MPEG-1, supported video format [66](#page-65-1) Musicadding to a slide show [77](#page-76-0) and video icons [131](#page-130-0)button on main menu [14](#page-13-1) button reference [131](#page-130-1) changing volume [67](#page-66-0) controls [69](#page-68-0)controls on slide show screen [78](#page-77-0) controls overlay [21](#page-20-0) deleting files [107](#page-106-1) formats [65](#page-64-2)main screen [67](#page-66-1), [71](#page-70-1)

mode button [67](#page-66-1), [71](#page-70-1) mode icons [21](#page-20-1), [67](#page-66-2) player, main screen [21](#page-20-0) playing 66 playing while navigating [68](#page-67-1) repeat options [73](#page-72-0) MUTE button [10](#page-9-4), [72](#page-71-0), [119](#page-118-2)

# **N**

N.I.C.E. P200 [9](#page-8-2) back view [11](#page-10-1) carrying with lanyard [10](#page-9-0) cleaning [103](#page-102-0) cradle [12](#page-11-1) diagnostics [129](#page-128-1) docking [29](#page-28-0) front view [10](#page-9-5) infrared sensor [24](#page-23-0)power on and off [25](#page-24-1) reset button [118](#page-117-0) setup options [92](#page-91-0) starting [13](#page-12-0)

147

undocking [63](#page-62-1) upgrading firmware [108](#page-107-0) NAVBATTERY [9](#page-8-0), [13](#page-12-1) NAVCK (audio/video output cable[\)](#page-8-3) [13](#page-12-2), [33](#page-32-0) NAVDAPT2 (power cord) 9 NAVGPS (external antenna) [13](#page-12-3) **Navigation** address options [17](#page-16-0) and music [68](#page-67-1)buttons [20](#page-19-0), [120](#page-119-0) canceling [54](#page-53-0) checking software versions [108](#page-107-1) current location 15 declaration [35](#page-34-1) defining destination [17](#page-16-1) diagnostics reference [129](#page-128-2) features 16icons [20](#page-19-0)main screen [20](#page-19-0), [36](#page-35-0) menu [37](#page-36-0) preferences [26](#page-25-0), [95](#page-94-0), [126](#page-125-0) quick start [15](#page-14-1)

reference [120](#page-119-0), [122](#page-121-0) route calculation [19](#page-18-0) screen [50](#page-49-1) scrolling [42](#page-41-0) setup [126](#page-125-1) SETUP options [92](#page-91-1) Setup reference [126](#page-125-1) starting [35](#page-34-0) touch-screen keyboard [18](#page-17-0) NAVMOUNT2 [\(](#page-100-0)mountin[g](#page-100-0) bracket[\)](#page-100-0) [9](#page-8-1) Night view 101 Northalways up [52](#page-51-1) Up (direction) [127](#page-126-0)

## **O**

OGG, supported audio format [65](#page-64-3) Operating system [138](#page-137-3) Origin defining by pointing [55](#page-54-0), [101](#page-100-1) defining using lists [100](#page-99-0) OS update file can't be found message [117](#page-116-0) 148

*User's Guide*

### **P**

Parts list [9](#page-8-4)PCconnecting to [79](#page-78-0) disconnecting from [82](#page-81-0) Perspective, changing map [52](#page-51-0) Photobutton reference [132](#page-131-0) controls [75](#page-74-0)deleting [107](#page-106-1) mode [74](#page-73-0) viewer controls [22](#page-21-0)viewer, main screen [22](#page-21-0) PHOTO SLIDE [136](#page-135-0) Place, finding in an unfamiliar city [39](#page-38-0) Point of Interest [38](#page-37-1), [123](#page-122-0), [129](#page-128-3) setup options [128](#page-127-1) POP equalizer icon [70](#page-69-0) Portsaudio/video output [11](#page-10-2) GPS antenna [11](#page-10-3)

serial [11](#page-10-2)USB 2.0 [10](#page-9-6), [81](#page-80-0) Postal Code [122](#page-121-1) Powerbutton [10](#page-9-7) configuration options [64](#page-63-0) connecting in vehicle [31](#page-30-1) cord for home (110v) [9](#page-8-3) cord for vehicle [9](#page-8-5) DC IN, connecting [32](#page-31-0) does not turn on [113](#page-112-0) LED [10](#page-9-2) modes [25](#page-24-1)off [25](#page-24-1)on [13](#page-12-0) saving battery charge [64](#page-63-1) setup options [135](#page-134-2) sockets, DC IN (home use) [10](#page-9-8) sockets[,](#page-137-4) DC IN [\(](#page-137-4)vehicle use[\)](#page-137-4) [11](#page-10-4) source 138 when using at home [33](#page-32-1) POWER SAVING [135](#page-134-2)

Preferences, navigation [95](#page-94-0) Previous Destination [38](#page-37-2), [124](#page-123-0), [129](#page-128-4) Previous origin [125](#page-124-0) Problem solving [113](#page-112-1)

## **Q**

Quick start [9](#page-8-4), [15](#page-14-1)

### **R**

Random order to play tracks [132](#page-131-1) RCB200 (remote control) [13](#page-12-4) Reference [119](#page-118-0) Remoteoptional accessory [13](#page-12-4) using optional accessory [24](#page-23-1) Reset button [10](#page-9-9), [118](#page-117-0) Roadavoid current [129](#page-128-5)avoid next [130](#page-129-1)avoid specific [130](#page-129-2) works, detouring around [51](#page-50-0) ROCK equalizer icon [70](#page-69-0)

#### **Route**

calculating [26](#page-25-1) canceling [54](#page-53-0), [130](#page-129-3) changing [50](#page-49-2) guidance, reference [122](#page-121-0) guidance, starting [37](#page-36-0) planning [26](#page-25-2) previewing [55](#page-54-1) recording where you've been [61](#page-60-0)

### **S**

S/W UPGRADE [136](#page-135-1) **Satellite** signal strength weak [115](#page-114-0) signal, verifying [111](#page-110-0) Save as HOME (current location) [126](#page-125-2) Scale Icon Display [127](#page-126-1) Scale, setting up [128](#page-127-1) Screenadjustin[g](#page-9-1) bri[g](#page-9-1)htness [94](#page-93-0) LCD 10 SCREEN RATIO [136](#page-135-2)

# 150

### *User's Guide*

#### Scrollarrows [17](#page-16-2)single-option scrolling [42](#page-41-1), [96](#page-95-1) Sensor, infrared for remote [10](#page-9-10) Serial port 11 Set Distance Units [128](#page-127-2)Set Origin [128](#page-127-3) Set Vehicle Position (current location) [126](#page-125-3) Set Vehicle Position (setup option) [128](#page-127-4) **SETUP** navigation options [92](#page-91-1) reference [134](#page-133-0) Setup menu [92](#page-91-2), [96](#page-95-2) navigation [126](#page-125-1) navigation [p](#page-91-0)references [95](#page-94-0) options 92 point of interest [128](#page-127-1) User preferences [128](#page-127-5) Shortest Distance [97](#page-96-0), [126](#page-125-4) Shortest Time [97](#page-96-0), [126](#page-125-4)

### Signal

remedy for weak signal [49](#page-48-0) strength [115](#page-114-0) Simulation [26](#page-25-2), [55](#page-54-1), [126](#page-125-0) Sleep mode [25](#page-24-1) Slide showadding music [77](#page-76-0) changing speed [77](#page-76-1) starting [76](#page-75-0) SLIDE TIME [137](#page-136-0) SMALL FONT [137](#page-136-1) Solitaire [78](#page-77-1) Songs, repeating [131](#page-130-2) Sort By Distance [42](#page-41-2) Sort By Name [42](#page-41-3) Soundequalizer settings [70](#page-69-1) none throu[g](#page-9-11)h s[p](#page-9-11)eaker [116](#page-115-0) Speaker 10 Speaker button on main menu [14](#page-13-2) Speaker, no sound [116](#page-115-0) Special characters, typing [44](#page-43-0)

Specifications [138](#page-137-5) Standby state [25](#page-24-1) Start Route Guidance [122](#page-121-0) State/Province Name [40](#page-39-0), [123](#page-122-1) Status Bar Display [127](#page-126-1) Stereo/monaural icons [132](#page-131-2)Stop watch application [89](#page-88-0) Storage capacity [28](#page-27-0) hard drive capacity [10](#page-9-12) Street Name [123](#page-122-2) Streets, list [45](#page-44-0) Suctioncup on cradle [31](#page-30-2) tab on mounting bracket [32](#page-31-1) Switch, HOLD [10](#page-9-13), [68](#page-67-2) Swivel adjustment knobs [12](#page-11-2) System diagnostics [129](#page-128-1) Information [93](#page-92-0), [129](#page-128-6) information, viewing [94](#page-93-1) SYSTEM INFO [136](#page-135-3)

# **T**

Temperature [138](#page-137-6) Textbuttons [134](#page-133-1)reader options [137](#page-136-2) reading mode [85](#page-84-0) reading on the screen [28](#page-27-1) Text reading mode full screen viewing [87](#page-86-0) quick view [88](#page-87-0) scrollin[g](#page-9-1) text automaticall[y](#page-9-1) [88](#page-87-0) TFT LCD 10 Toll roads [127](#page-126-2)avoiding [26](#page-25-3), [98](#page-97-1) Touch screenkeyboard [43](#page-42-0) locking [28](#page-27-2) **Tracks** play in random order [132](#page-131-1) repeating [131](#page-130-2)

*User's Guide*

#### Trail

book, destination option [38](#page-37-3) book, reference [125](#page-124-1) starting [61](#page-60-1) Trailsmanage [125](#page-124-2) **Trip** canceling [54](#page-53-0) previewing [55](#page-54-1) recording where you've been [61](#page-60-0) [see also route](#page-3-0)starting [35](#page-34-0) Troubleshooting [113](#page-112-1) reset button [118](#page-117-0)

### **U**

Units (distance), changing [100](#page-99-1) Upgrading N.I.C.E. P200 firmware [108](#page-107-0)  $USB 2.0$ button [69](#page-68-1), [80](#page-79-1) button on main menu [14](#page-13-3)

Typeface, changing for reading text [87](#page-86-1)

cable [9](#page-8-6), [79](#page-78-1) port [10](#page-9-6), [81](#page-80-0) Use as Destination (current location) [126](#page-125-5) User Preferences [\(](#page-78-2)navi[g](#page-78-2)ation setu[p\)](#page-78-2) [128](#page-127-5) Utilities 79UTILITY icons [133](#page-132-0)

### **V**

Vehicleconnecting power [31](#page-30-1) installing in [29](#page-28-1) position, set [128](#page-127-4) power cord [9](#page-8-5) Videobutton reference [131](#page-130-1) changing volume [67](#page-66-0) controls [23](#page-22-0), [72](#page-71-1) controls overlay [23](#page-22-1) deleting files [107](#page-106-1) formats [66](#page-65-2)main screen [23](#page-22-1) mode [71](#page-70-0), [72](#page-71-2)

modes defined [67](#page-66-2) output [74](#page-73-1) playing [71](#page-70-0) repeat options [73](#page-72-0) VIDEO OUT [135](#page-134-3) Voice guidance [10](#page-9-11), [27](#page-26-2), [49](#page-48-1), [70](#page-69-2), [127](#page-126-3) on/off [101](#page-100-2)Volumebuttons [10](#page-9-14), [72](#page-71-3), [119](#page-118-3) changing [67](#page-66-0)

# **W**

WAVE (PCM), supported audio format [65](#page-64-4) Windshield mounting bracket 9 WMA, supported audio format [65](#page-64-5) WMV, supported video format [66](#page-65-3) Wrong turn, recovering from [50](#page-49-2)

# **X**

XVID, supported video format [66](#page-65-4)

### **Z**

Zooming in and out (navigation) [53](#page-52-0)

#### For USA and Canada only

Except as noted, Clarion products purchased from an authorized Clarion Dealer are warranted against all defects in materials and workmanship for a period of one (1) year from date of original purchase.

The following Clarion products noted below \*\* are warranted against all defects in materials and workmanship for a two (2) year period from the date of original purchase when purchased from AND installed by an authorized Clarion dealer.

#### \*\* DRZ9255 DXZ865MP DXZ765MP DXZ665MP DXZ465MP DFZ675MC DPX11500 DPX1800 DPX2250

All Clarion cables, wires and other accessories if purchased from an authorized Clarion dealer are warranted against all defects in materials and workmanship for ninety (90) days from the date of original purchase.

#### ALL PURCHASES OF CLARION PRODUCTS FROM NON-AUTHORIZED CLARION DEALERS ARE SUBJECT TO FURTHER WARRANTY RESTRICTIONS AS DESCRIBED BELOW.

The conditions of this Limited Warranty and the extent of responsibility of Clarion Corporation of America ("Clarion") under the Limited Warranty are as follows:

- **1. Limited Warranty Information** 1. PROOF OF DATE OF PURCHASE FROM AN AUTHORIZED CLARION DEALER WILL BE REQUIRED FOR WARRANTY SERVICE OF THIS PRODUCT. IN THE CASE OF THE TWO (2) YEAR LIMITED WARRANTY FOR THE CLARION PRODUCTS NOTED ABOVE, PROOF OF DATE OF PURCHASE AND PROOF OF INSTALLATION BY AN AUTHORIZED CLARION DEALER IS REQUIRED. INFORMATION ABOUT CLARION AUTHORIZED WARRANTY SERVICE CENTERS MAY BE OBTAINED BY CONTACTING CLARION AT THE ADDRESS LISTED BELOW.
	- 2. This Limited Warranty will become void if service performed by anyone other than an approved Clarion Warranty Service Center results in damage to the products.
	- 3. This Limited Warranty does not apply to any product which has been subject to misuse, neglect or accident, or which has had the serial number altered, defaced or removed, or which has been connected, installed, adjusted or repaired, other than in accordance with the instructions furnished by Clarion.
	- 4. This Limited Warranty does not cover car static or other electrical interferences, tape head or laser pick-up cleaning or adjustments, or labor costs for the removal or reinstallation of the unit for repair.

- 5. The sole responsibility of Clarion under this Limited Warranty shall be limited to the repair of the product or replacement of the product, at the sole discretion of Clarion.
- 6. Product must be shipped in its original carton or equivalent carton, fully insured, with shipping charges prepaid. Clarion will not assume any responsibility for any loss or damage incurred in shipping.
- 7. CLARION PRODUCTS PURCHASED FROM A SOURCE OTHER THAN AN AUTHORIZED CLARION DEALER, INCLUDING ANY AND ALL PURCHASES VIA THE INTERNET FROM A NON INTERNET AUTHORIZED CLARION DEALER, SHALL NOT BE COVERED BY ANY CLARION LIMITED WARRANTY TO THE EXTENT ALLOWED BY APPLICABLE LAW. IN THE EVENT AND TO THE EXTENT APPLICABLE LAW PROHIBITS ELIMINATION OF WARRANTIES UNDER THESE CIRCUMSTANCES, THE APPLICABLE LIMITED WARRANTY PERIOD SHALL BE DEEMED TO BE FIFTEEN (15) DAYS FROM THE DATE OF ORIGINAL PURCHASE.
- 8. ALL IMPLIED WARRANTIES EXCEPT TO THE EXTENT PROHIBITED BY APPLICABLE LAW SHALL HAVE NO GREATER DURATION THAN THE WARRANTY PERIOD SET FORTH ABOVE. UNDER NO CIRCUMSTANCES SHALL CLARION BE LIABLE FOR ANY LOSS OR DAMAGE, DIRECT OR CONSEQUENTIAL, ARISING OUT OF THE USE OR INABILITY TO USE THE PRODUCT. BECAUSE SOME

STATES DO NOT ALLOW LIMITATIONS ON HOW LONG AN IMPLIED WARRANTY LASTS OR EXCLUSIONS OR LIMITATIONS OF INCIDENTAL OR CONSEQUENTIAL DAMAGES, THE ABOVE LIMITATIONS OR EXCLUSIONS MAY NOT APPLY TO YOU.

- 9. THIS LIMITED WARRANTY GIVES YOU SPECIFIC LEGAL RIGHTS, AND YOU MAY ALSO HAVE OTHER RIGHTS WHICH VARY FROM STATE TO STATE.
- 10.The laws of the state of California shall govern and control this Limited Warranty, its interpretation and enforcement.
- 11.Should you have any difficulties with the performance of this product during the warranty period, please call Clarion or visit our web site for a listing of Authorized Warranty Service Centers in your area. You may also contact Clarion Customer Service at the address listed below for any service you may need with Clarion products.

In USA: Clarion Corporation of America Attn: Customer Service Manager 661 W. Redondo Beach Blvd.Gardena, CA. 90247-4201 1-800-GO-CLARION(310)327-9100

In Canada: Clarion Canada, Inc. Warranty Service Center 2239 Winston Park Drive Oakville, Ontario L6H 5R1 (905)829-4600

*User's Guide*

Download from Www.Somanuals.com. All Manuals Search And Download.

Free Manuals Download Website [http://myh66.com](http://myh66.com/) [http://usermanuals.us](http://usermanuals.us/) [http://www.somanuals.com](http://www.somanuals.com/) [http://www.4manuals.cc](http://www.4manuals.cc/) [http://www.manual-lib.com](http://www.manual-lib.com/) [http://www.404manual.com](http://www.404manual.com/) [http://www.luxmanual.com](http://www.luxmanual.com/) [http://aubethermostatmanual.com](http://aubethermostatmanual.com/) Golf course search by state [http://golfingnear.com](http://www.golfingnear.com/)

Email search by domain

[http://emailbydomain.com](http://emailbydomain.com/) Auto manuals search

[http://auto.somanuals.com](http://auto.somanuals.com/) TV manuals search

[http://tv.somanuals.com](http://tv.somanuals.com/)